# 사용 안내서

# **User's Guide**

인터넷 공보 홈페이지

# 목 차

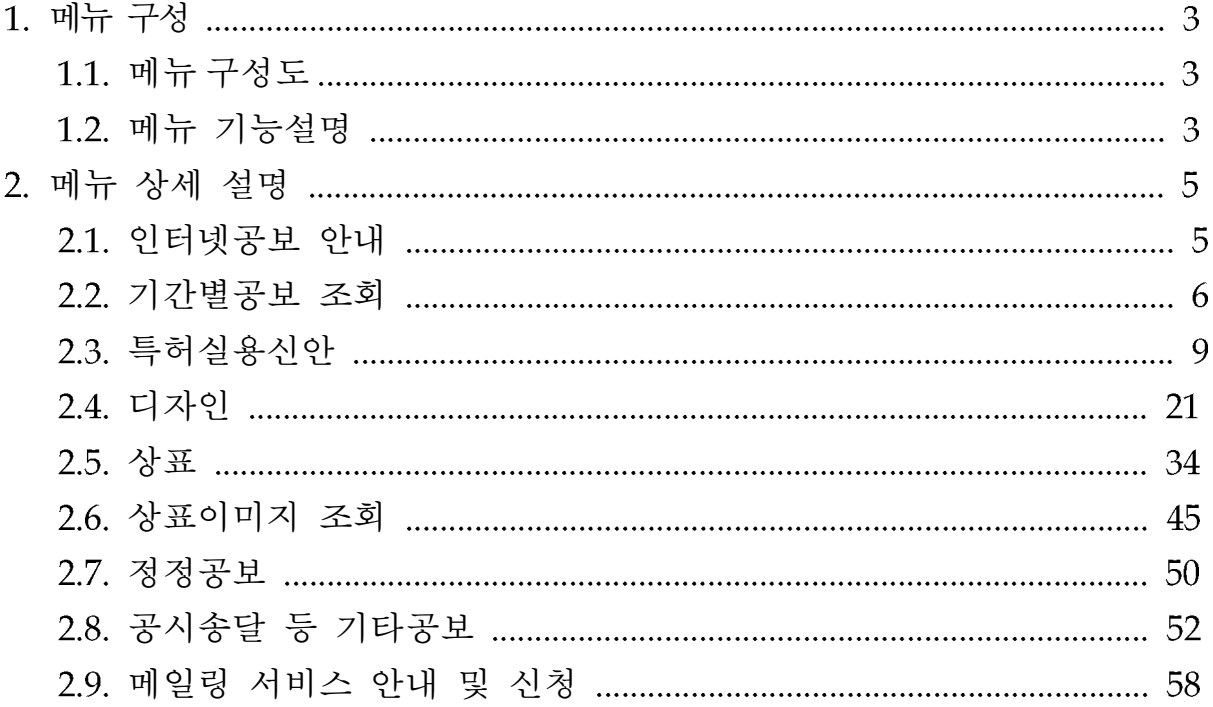

# 메뉴 구성

[특허청 홈페이지>소식알림>인터넷 공보]는 인터넷공보 안내, 기간별공 봉 조회 등의 7개 공보 검색, 메일링서비스 안내 및 신청 메뉴로 구성되 어 있습니다

## 1.1. 메뉴 구성도

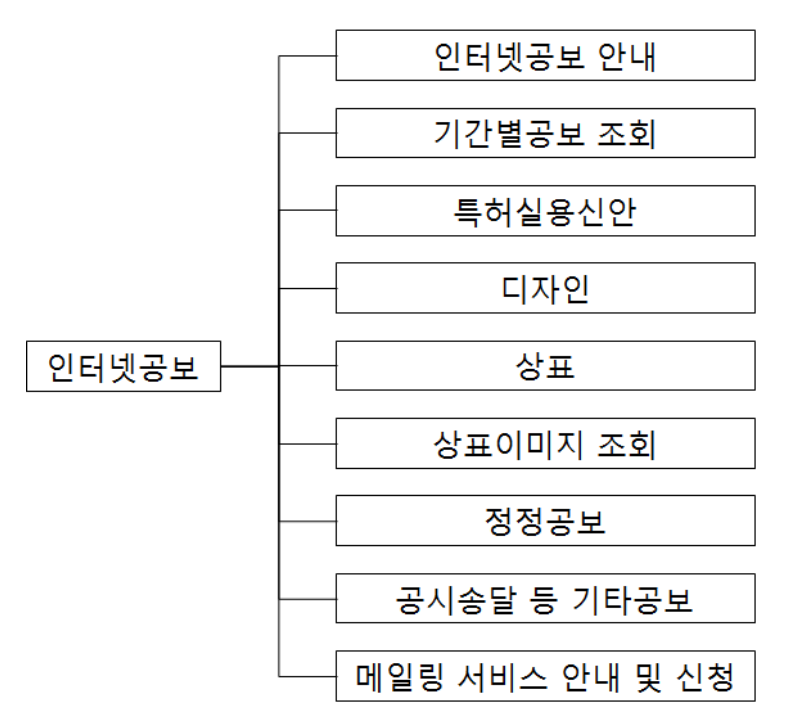

## 메뉴 기능설명

○ 인터넷공보 안내

공보발간 목적, 연혁, 발간종류 및 법적 근거, 절차 등에 대한 안내 를 보실 수 있습니다

- 기간별 공보 조회 최근 3개월 내의 특실 공개 및 등록, 디자인 공개 및 등록, 상표 출 원공고 및 등록공고에 대하여 특정 기간의 공보를 검색할 수 있습 니다
- O 특허실용신안 최근 개월 내의 특실 공개 및 등록 공보를 검색할 수 있습니다

¡ 디자인

최근 개월 내의 디자인 공개 및 등록 공보를 검색할 수 있습니다

¡ 상표

최근 개월 내의 상표 출원공고 및 등록공고 공보를 검색할 수 있 습니다

○ 상표이미지 조회 최근 개월 내의 상표 출원공고 및 등록공고 공보를 이미지 형태로 검색할 수 있습니다

# ¡ 정정공보

정정공고 종류별, 출원/심판/등록번호로 검색할 수 있습니다.

○ 공시송달 등 기타공보

기타공보 종류별로 공시송달, 공개 후 심사청구 목록, 특허권 존속 기간 연장, 직권취소 또는 수용/실시 처분 신청 및 결정, 반도체 배 치 설계, 변리사 관련 내용, 소멸 또는 회복 공보를 검색할 수 있습 니다

# ○ 메일링 서비스 안내 및 신청

관심분야 메일서비스, 공보발간 예고서비스에 대한 안내와 신청을 할 수 있습니다.

# 메뉴 상세 설명

# 2.1. 인터넷공보 안내

공보 발간 목적, 발간 연혁, 공보 발간종류 및 법적 근거, 공보 발간 방 법 및 활용, 공보 발간 절차에 대하여 안내를 하고 있습니다.

인터넷공보

인터넷공보 안내 3만약 하여 대형 정보를 투명하게 보여드리겠습니다.

### ● 공보발간제도

#### ● 공보 발간 목적

공개 및 등록된 지식재산권을 신속히 알려 이의신청기회 부여 및 공중 심사를 통한 부실권리 발생을 예방하고, 기술내용의 조기 공개를 통해 동일 기술에 대한 중복연구 및 투자 방지로 신기술의 조기 사업화 지원

#### ● 발가 연현

- ▶ [48, 6 : 인쇄방식에 의한 책자공보 발간
- '48, 특허공보, '62, 상표공보, '65 의장(現 디자인)공보, '70, 실용 신안공보 - '83, 특허·실용신안 공개공보('80, 12 공개제도 도입)
- ▶ 198, 5 : 책자공보를 CD-ROM 공보로 전환
- ▶ 101, 7 : 인터넷공보 발간
- ▶ [16, 9 : 등록공고상표공보 발간

#### • 공보 발간종류 및 법적 근거

- ▶ 특허·실용·디자인·상표 설정등록 또는 상표 출원공고 결정시 - 특허법 제87조, 실용신안법 제21조, 디자인보호법 제90조, 상표법 제57조 및 82조
- ▶ 공개공보 : 특허, 실용, 디자인 (공개신청시)
	- 특허출원후 1년 6월이 경과하거나 조기공개신청이 있는 경우 (특허법 제64조)
	- 실용신안출원후 1년 6월이 경과하거나 조기공개신청이 있는 경우 (실용신안법 제15조)
	- 디자인출원 공개신청이 있는 경우 (디자인보호법 제52조)
- ▶ 정정공보 : 기발간된 공보의 수정, 삭제자 -게재된 공보에 대해 추가하거나 삭제 또는 취소 등이 필요하여 정정을 의뢰받은 사항 (특허법 제136조, 실용신안법 제33조)

#### • 공보 발간 방법 및 활용

- ▶ 특허청 홈페이지(www.kipo.go.kr) 게재
- ▶ 무료 배포용 CD-ROM 발간(월 2회) 및 인터넷공보 메일링 서비스

● 공보발간절차

# 기간별 공보 조회

조회하고자 하는 기간에 발생된 각 권리별 공보건수를 검색할 수 있으 며 공보문서를 보려면 인터넷 공보 초기화면 하단에서 를 다운로드하여 설치하셔야 합니다

○ 검색화면

인터넷 공보 초기화면 좌측메뉴에서 "기간별공보 조회"를 클릭하면 아래와 같은 당일발간 현황이 나타납니다

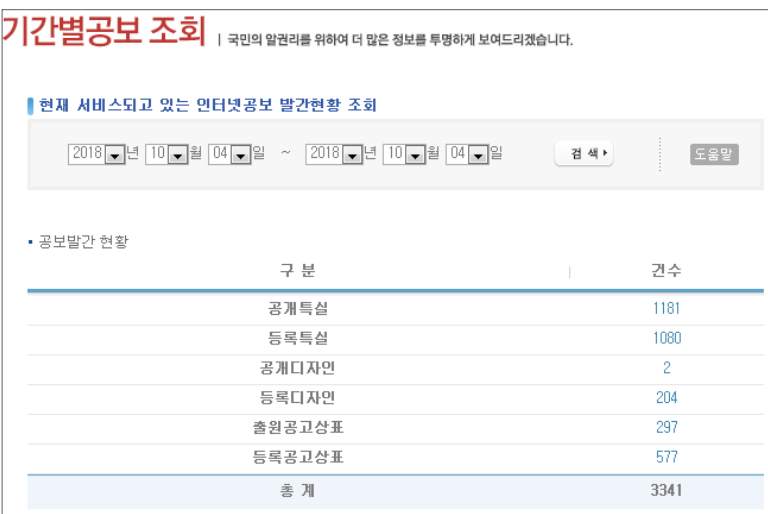

조회하고자 하는 기간을 선택하고, "검색" 버튼을 클릭하면 해당 기 간에 발행된 권리별 공보건수를 보실 수 있습니다. "도움말"을 이용 하면 좀 더 쉽게 기간 입력을 하실 수 있습니다

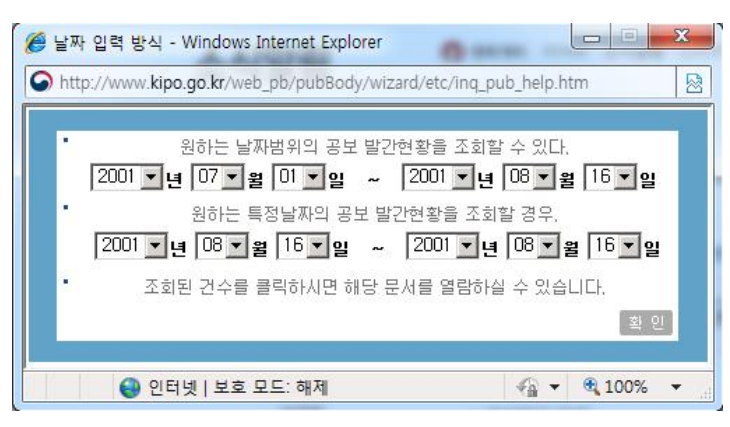

기간별 공보조회 입력에 대해 자세한 설명이 있으며, 설명을 숙지한 후에 "확인" 버튼을 클릭합니다.

# ○ 검색결과

건수 항목의 숫자를 클릭하면 상세 내용을 확인할 수 있습니다

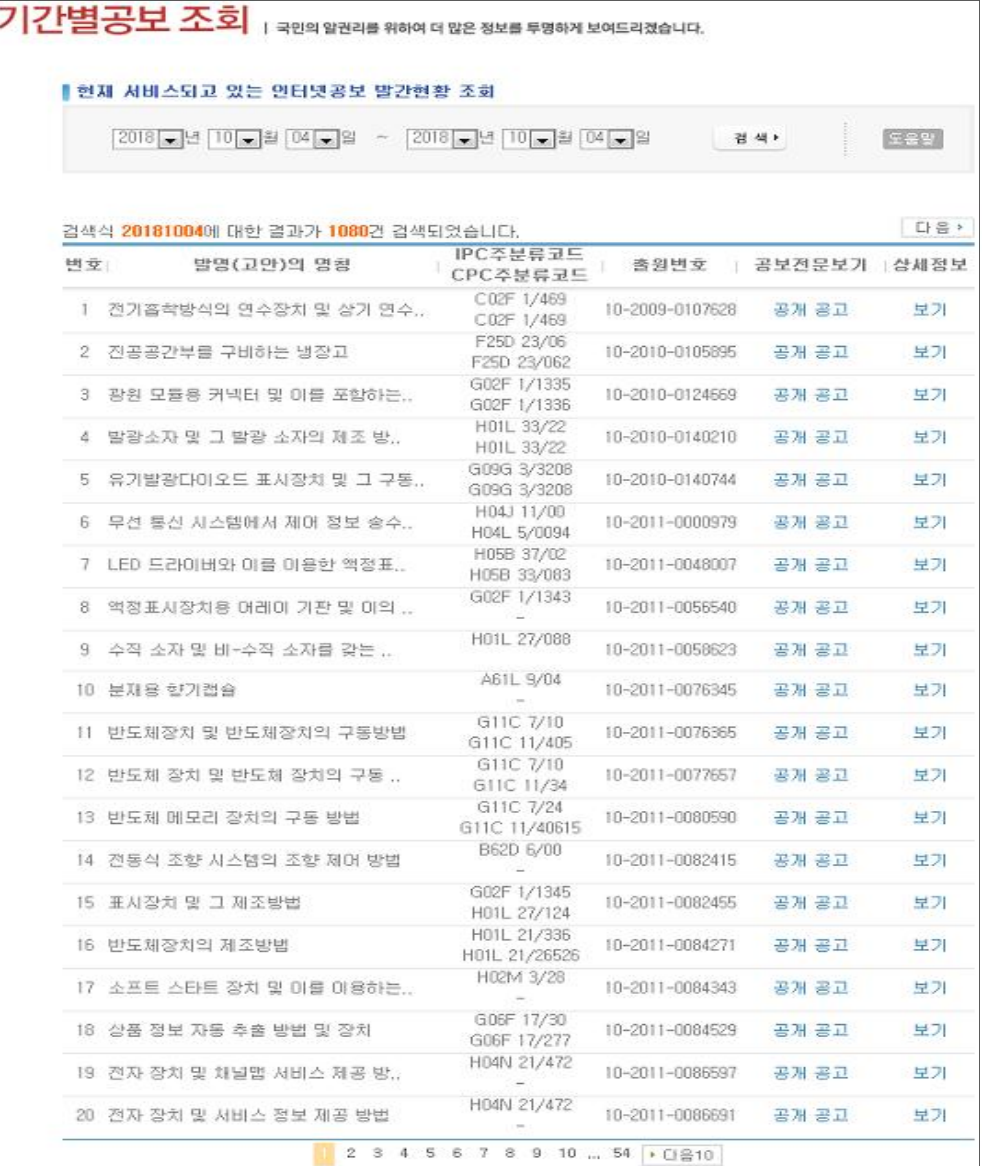

권리별 건수를 클릭하면 검색기간에 대한 검색결과를 확인하실 수 있습니다

• 공보전문보기 : 확인할 출원번호에 해당하는 공개 또는 공고 를 클릭하면 공개 또는 공고 문서를 아래 그림과 같이 PDF파일 형 태의 공보문서를 조회하실 수 있습니다. 3개월이 지난 건은 KIPRIS의 공보 문서가 조회됩니다.

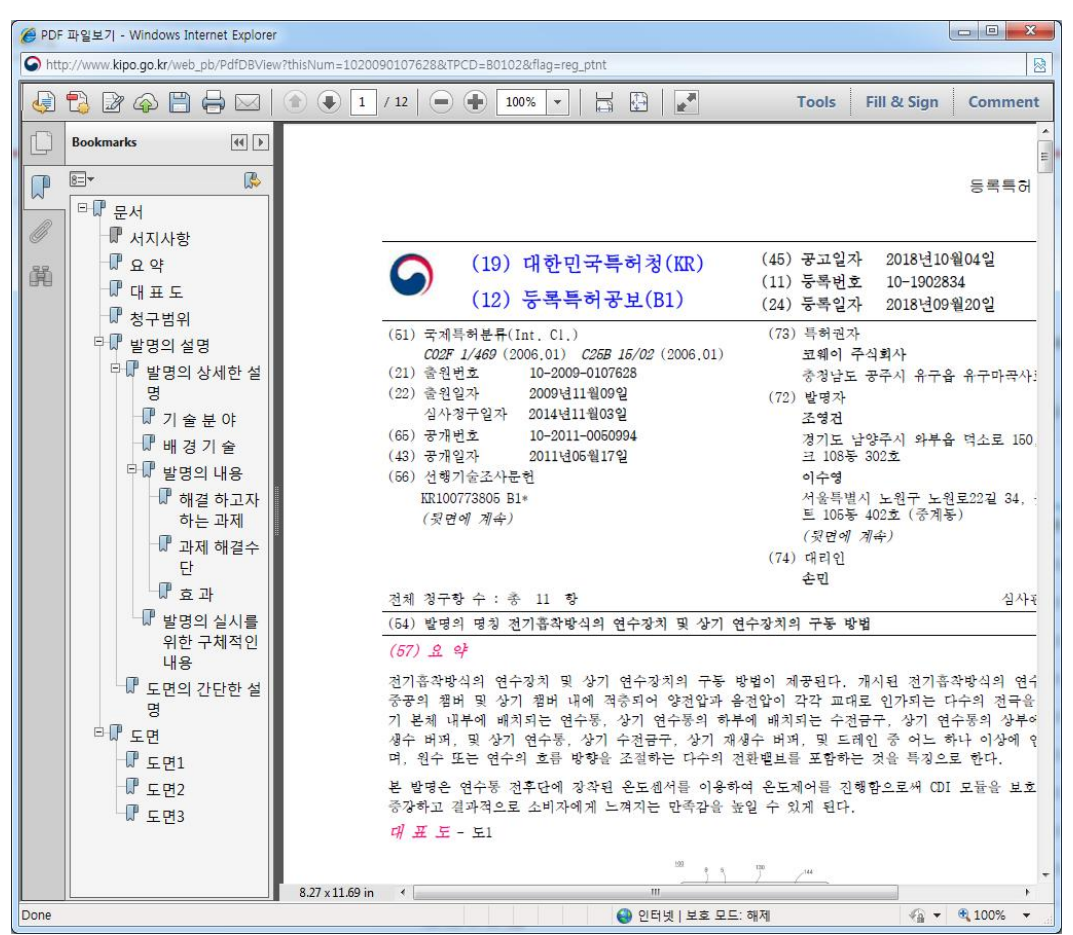

• 상세정보 : 보기를 클릭하면 이 출원번호에 해당하는 상세정보를 아래 그림과 같이 KIPRIS의 정보가 조회됩니다.

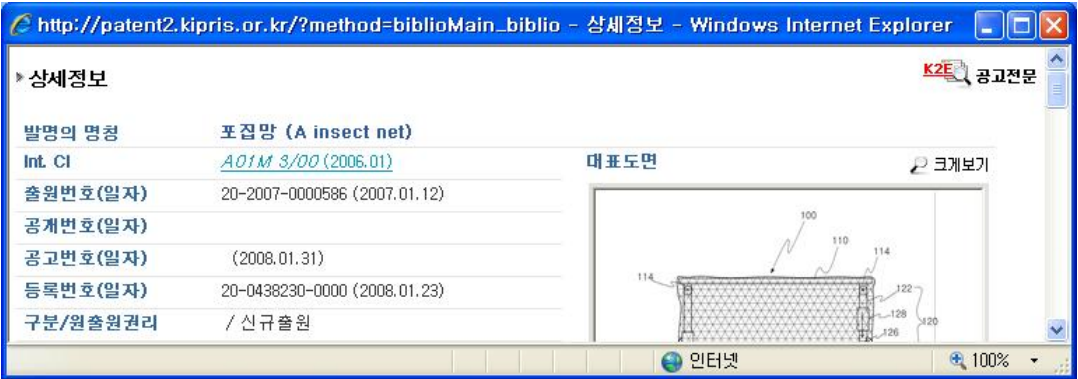

# 특허실용신안

# ○ 검색화면

인터넷 공보 초기화면 좌측메뉴에서 "특허실용신안" 버튼을 클릭 하면 아래와 같은 검색화면이 나타납니다

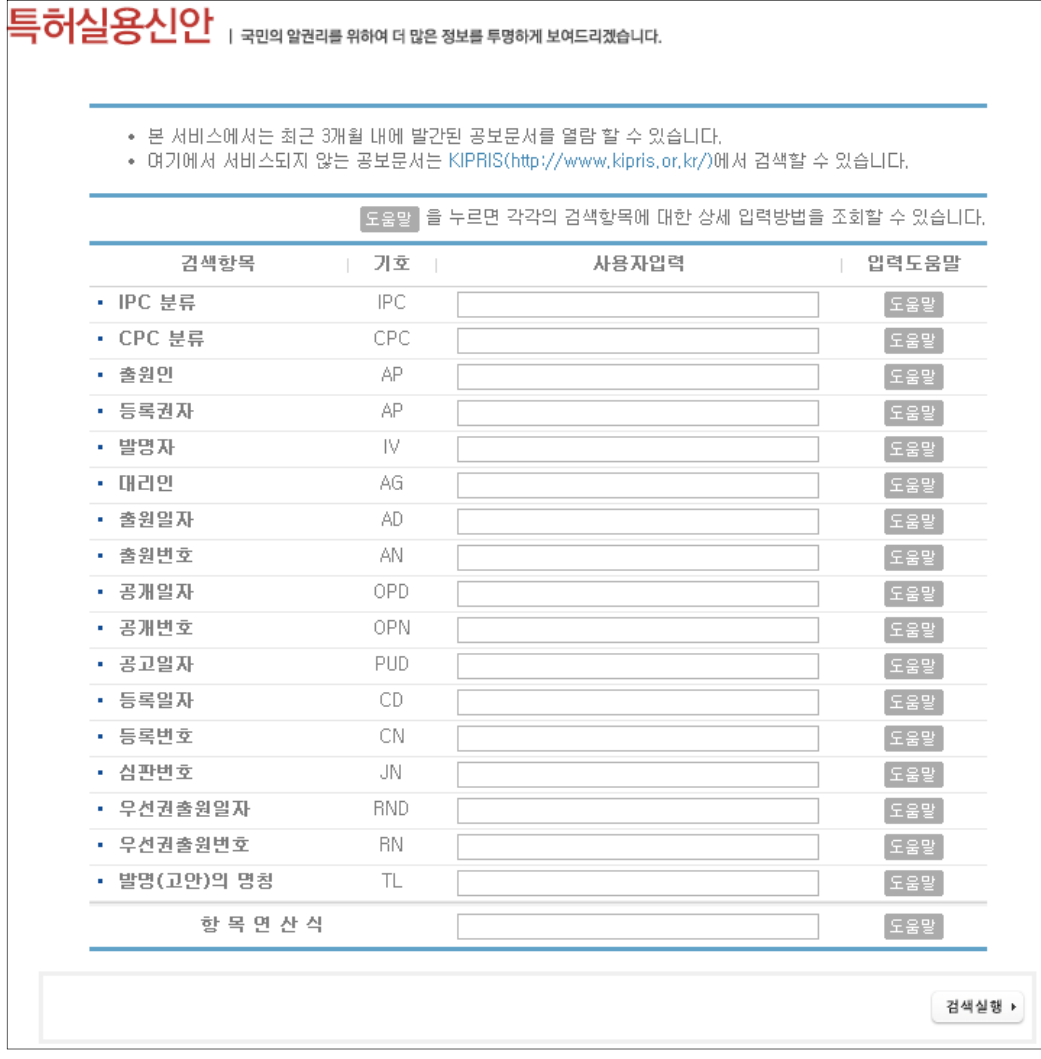

사용자 입력에 각 검색항목에 맞는 검색식을 입력하고, "검색실 행"버튼을 클릭하면 검색결과를 보실 수 있습니다.

- 검색항목 : 검색에 대한 조건을 의미합니다.
- 기호 : 각 검색항목에 대한 기호입니다.
- 사용자 입력 : 검색항목에 맞는 검색식을 입력합니다.
- 입력도움말 : 사용자 입력에 넣으실 검색식을 잘 모르실 경우 는 해당 검색항목의 "도움말"을 누르시면 됩니다.

• IPC 분류 : 해당 IPC 코드를 입력합니다. "도움말"을 이용하 시면 더욱 편리하고 간편하게 입력하실 수 있습니다

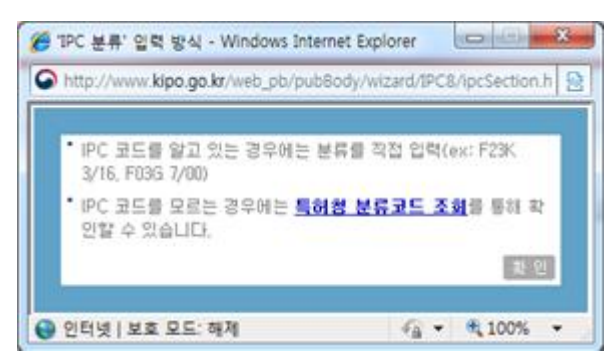

IPC코드를 모르는 경우에 특허청 분류코드 조회를 통하여 국 제특허분류(IPC)코드를 검색하실 수 있습니다.

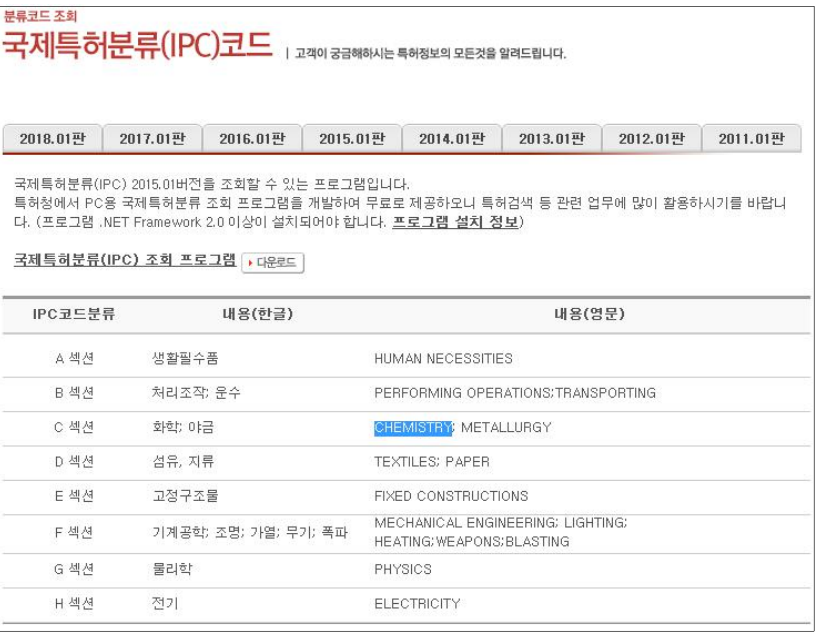

국제특허분류(IPC) 조회 프로그램을 다운로드하여 IPC코드를 조회하실 수 있습니다

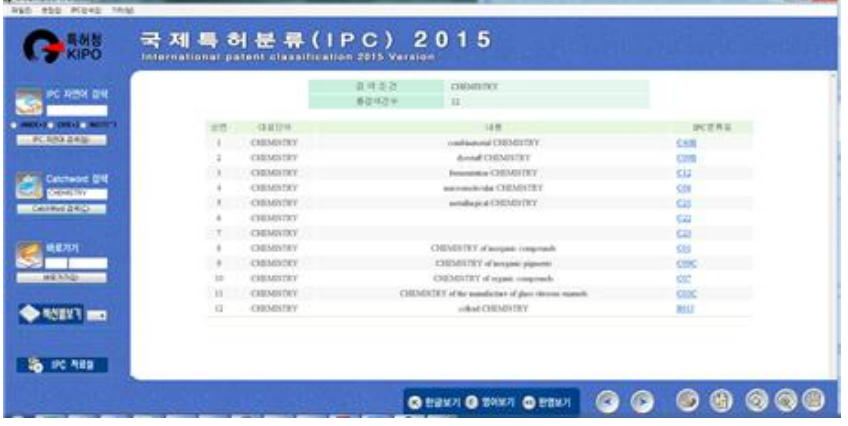

• CPC 부류 : 해당 CPC 코드를 입력합니다. "도움말"을 이용하 시면 더욱 편리하고 간편하게 입력하실 수 있습니다

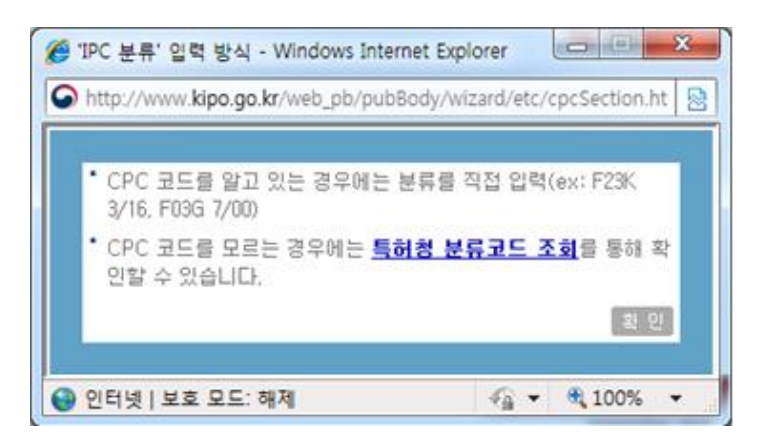

CPC코드를 모르는 경우에 특허청 분류코드 조회를 통하여 국

제특허분류(CPC)코드를 검색하실 수 있습니다.

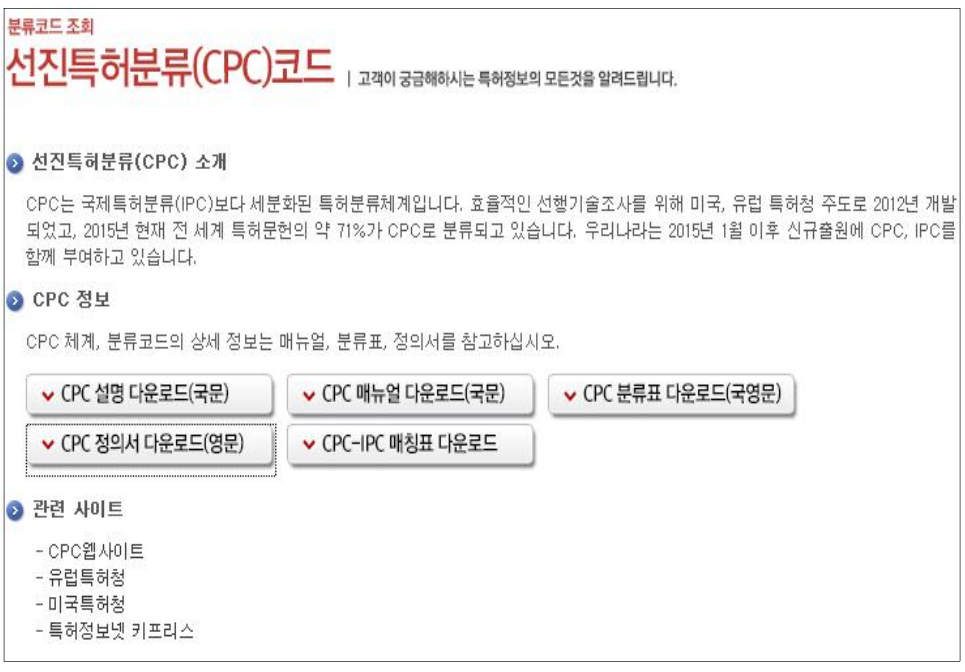

선진특허분류(CPC)코드에 대한 매뉴얼 및 분류표를 다운로드 하여 참고하실 수 있습니다

• 출원이 · 출원이의 성명을 입력합니다

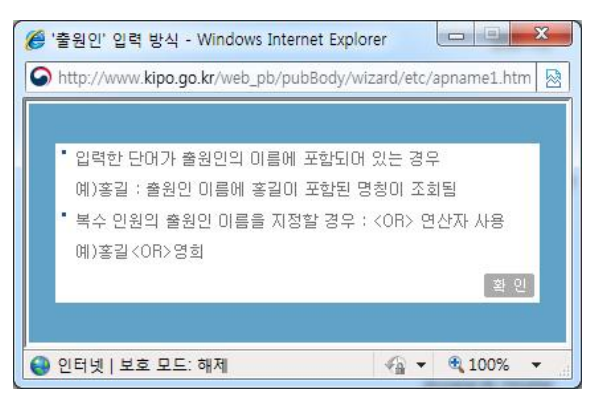

출원인을 통한 검색에 대해 자세한 설명이 있으며 설명을 숙 지한 후에 "확인"버튼을 클릭합니다.

등록권자 : 등록권자의 성명을 입력합니다.

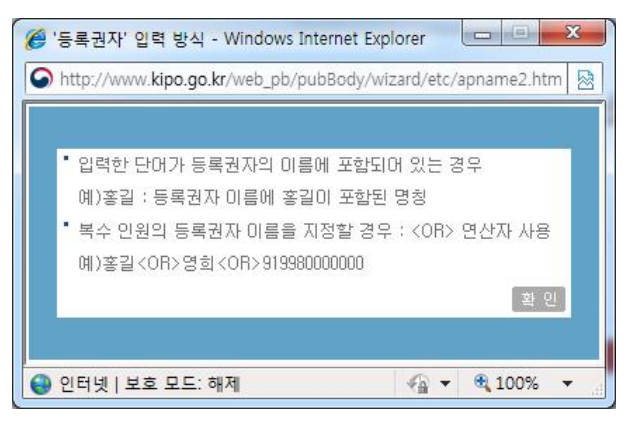

등록권자를 통한 검색에 대해 자세한 설명이 있으며, 설명을 숙지한 후에 "확인" 버튼을 클릭합니다.

발명자 발명자의 성명을 입력합니다

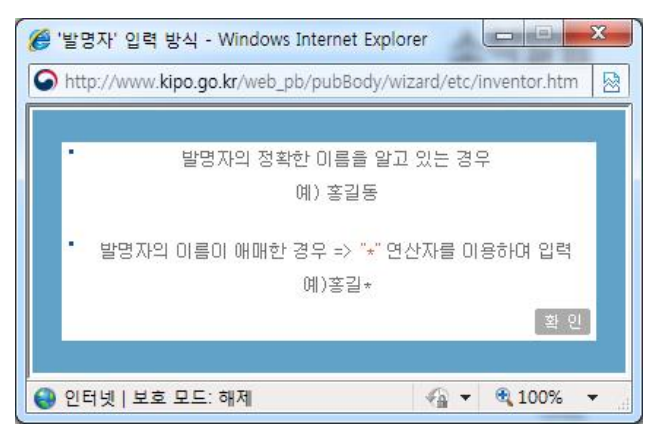

발명자를 통한 검색에 대해 자세한 설명이 있으며 설명을 숙 지한 후에 "확인" 버튼을 클릭합니다.

• 대리인 : 대리인의 성명을 입력합니다.

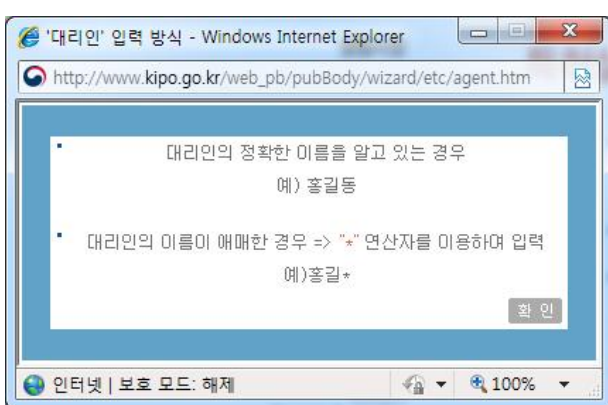

대리인을 통한 검색에 대해 자세한 설명이 있으며 설명을 숙 지한 후에 "확인" 버튼을 클릭합니다.

• 출원일자 : 검색하시고자 하는 출원일자 기간을 입력합니다.

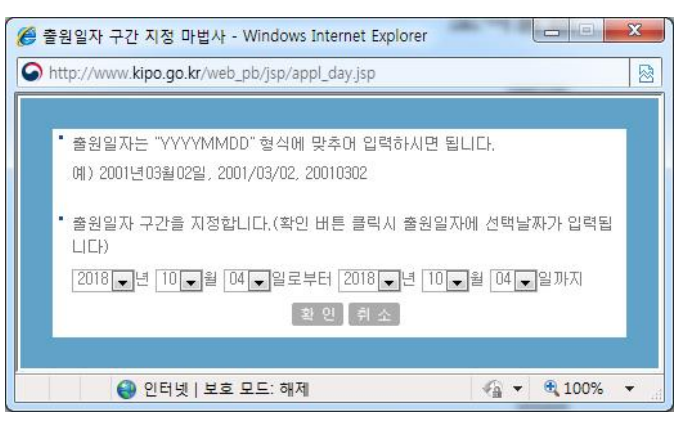

출원일자 구간을 년, 월, 일별로 선택하신 후, "확인" 을 누르 면 출원일자의 사용자 입력란에 선택한 구간이 입력됩니다. 입 력된 출원일자 구간으로 검색을 하시면 검색 결과를 보실 수 있 습니다

출원번호 출원번호를 입력합니다

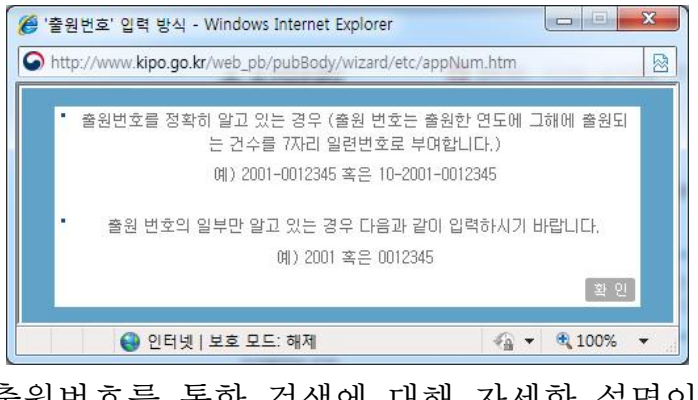

출원번호를 통한 검색에 대해 자세한 설명이 있으며, 설명을 숙 지한 후에 "확인" 버튼을 클릭합니다.

인터넷 공보 홈페이지 User's Guide

• 공개일자 : 검색하고자 하는 공개일자 기간을 입력합니다.

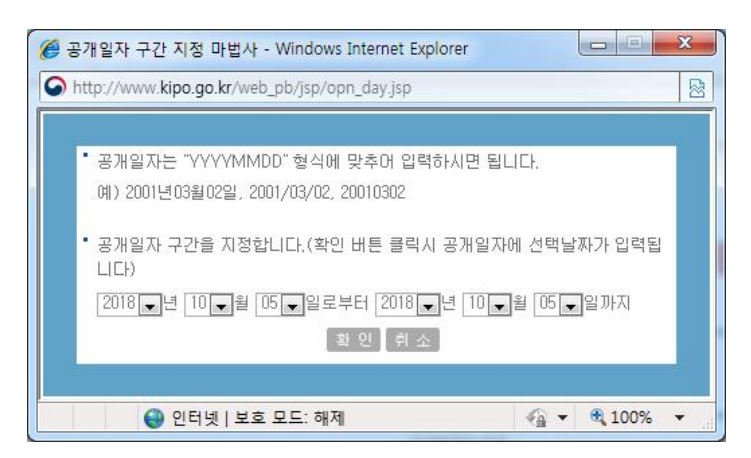

공개일자 구간을 년, 월, 일별로 선택하신 후, "확인" 을 누르 면 공개일자의 사용자 입력란에 선택한 구간이 입력됩니다. 입 력된 공개일자 구간으로 검색을 하시면 검색 결과를 보실 수 있 습니다

• 공개번호를 입력합니다.

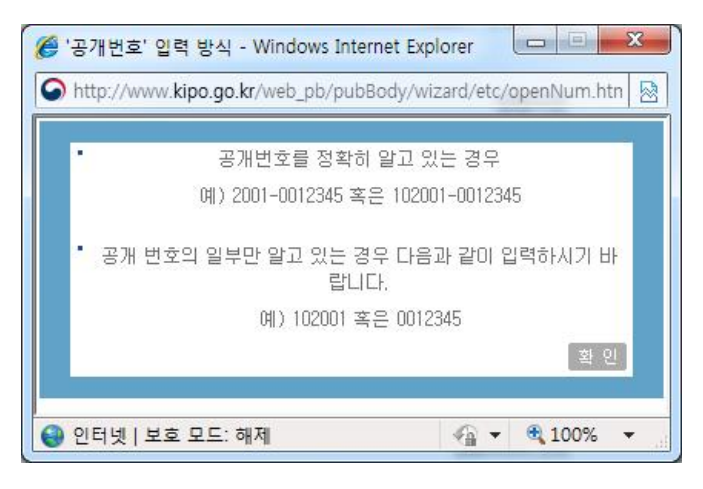

공개번호를 통한 검색에 대해 자세한 설명이 있으며, 설명을 숙지한 후에 "확인" 버튼을 클릭합니다.

인터넷 공보 홈페이지 User's Guide

• 공고일자 : 검색하시고자 하는 공고일자 기간을 입력합니다.

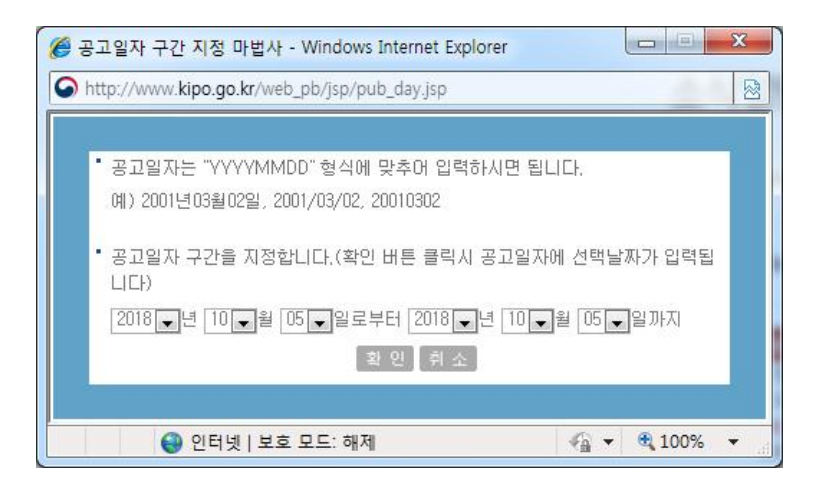

공고일자 구간을 년, 월, 일별로 선택하신 후, "확인" 을 누르 면 공고일자의 사용자 입력란에 선택한 구간이 입력됩니다. 입 력된 공고일자 구간으로 검색을 하시면 검색 결과를 보실 수 있 습니다

등록일자 : 검색하시고자 하는 등록일자 기간을 입력합니다.

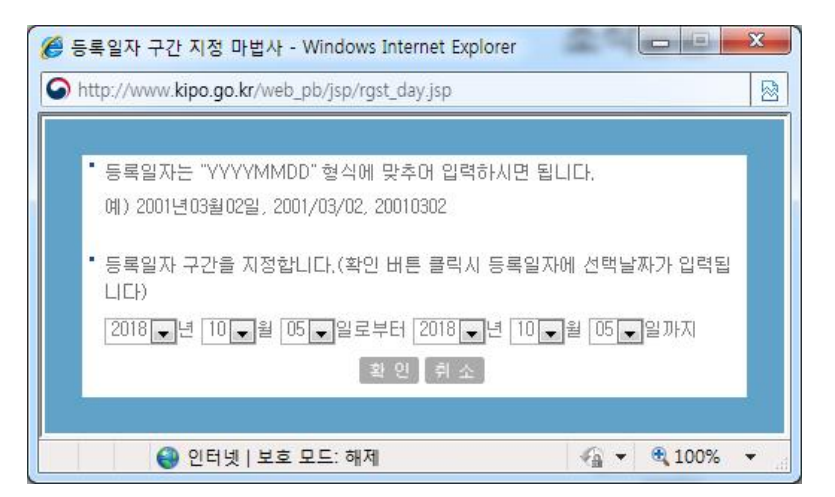

등록일자 구간을 년, 월, 일별로 선택하신 후, "확인" 을 누르 면 등록일자의 사용자 입력란에 선택한 구간이 입력됩니다. 입 력된 등록일자 구간으로 검색을 하시면 검색 결과를 보실 수 있 습니다

• 등록번호를 입력합니다.

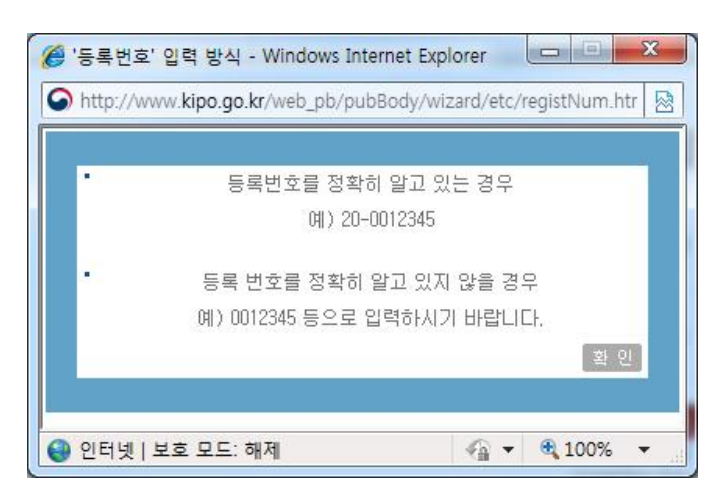

등록번호를 통한 검색에 대해 자세한 설명이 있으며, 설명을 숙지한 후에 "확인" 버튼을 클릭합니다.

심판번호 : 심판번호를 입력합니다.

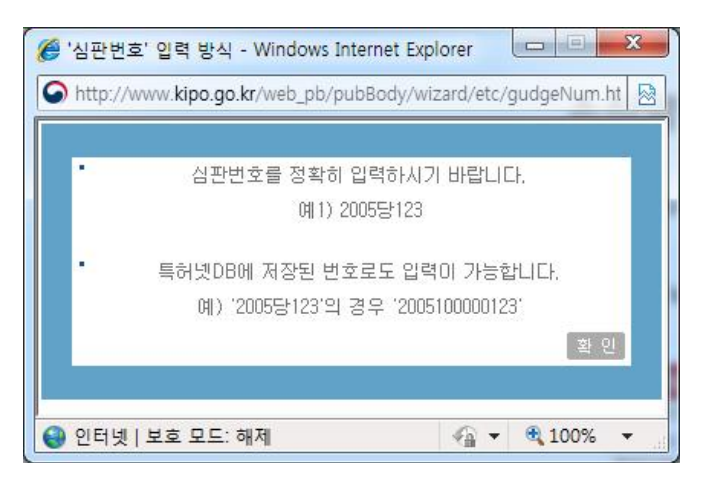

심판번호를 통한 검색에 대해 자세한 설명이 있으며, 설명을 숙지한 후에 "확인" 버튼을 클릭합니다.

• 우선권출원일자 : 검색하고자 하는 우선권출원일자 기간을 입 력합니다

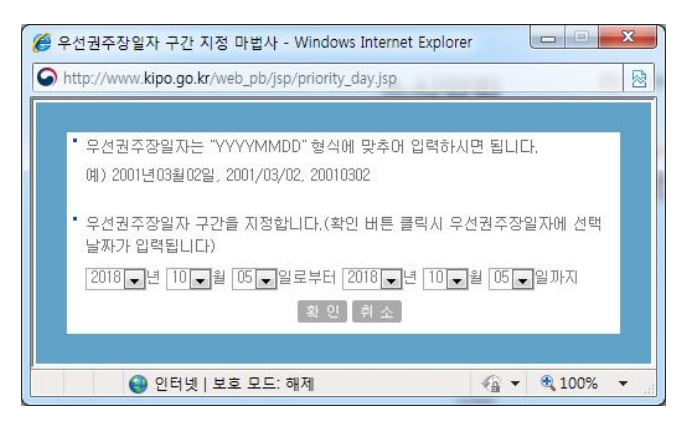

우선권 출원일자 구간을 년, 월, 일별로 선택하신 후, "확인" 을 누르면 우선권 출원일자의 사용자 입력란에 선택한 구간이 입력됩니다 입력된 우선권 출원일자 구간으로 검색을 하시면 검색 결과를 보실 수 있습니다

• 우선권출원번호를 입력합니다.

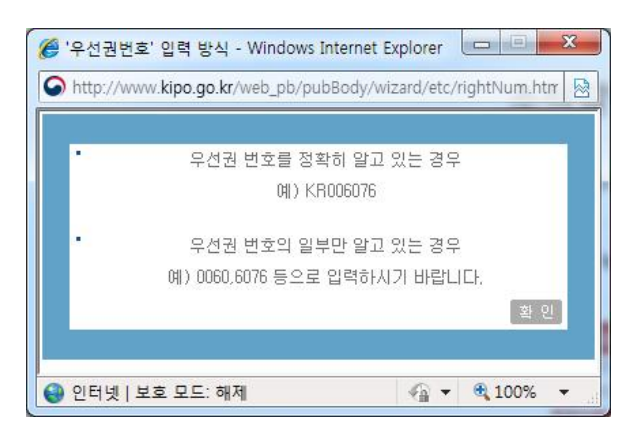

우선권 출원번호를 통한 검색에 대해 자세한 설명이 있으며 설명을 숙지한 후에 "확인" 버튼을 클릭합니다.

• 발명(고안)의 명칭 : 발명(고안)의 명칭을 입력합니다.

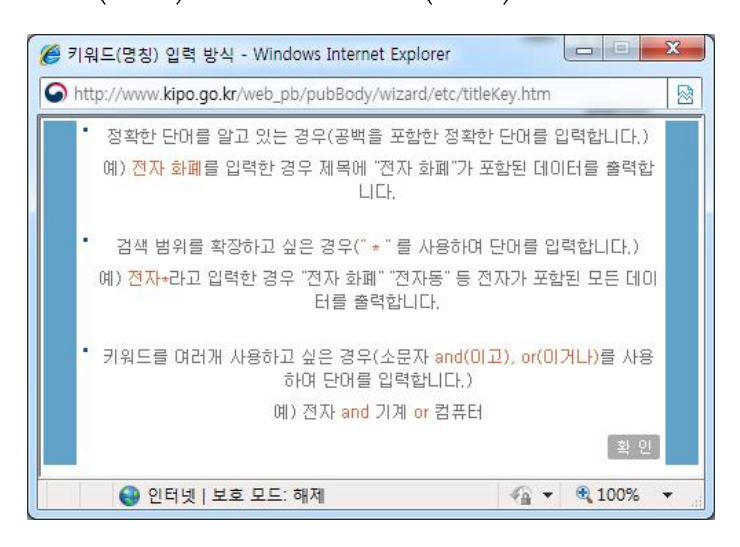

발명(고안)의 명칭을 통한 검색에 대해 자세한 설명이 있으며, 설명을 숙지한 후에 "확인" 버튼을 클릭합니다.

• 항목 연산식 : 항목 연산식은 기호 부분의 IPC, AP, AD등 을 말합니다. 두개 이상의 기호를 이용하시려면 \*(AND 연산 자)나 +(OR)연산자를 사용하면 됩니다.

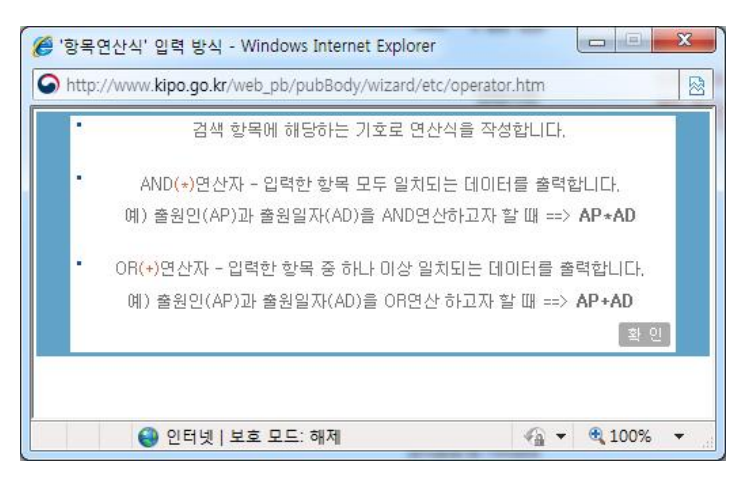

항목 연산식을 통한 검색에 대해 자세한 설명이 있으며, 설명 을 숙지한 후에 "확인" 버튼을 클릭합니다.

○ 검색결과

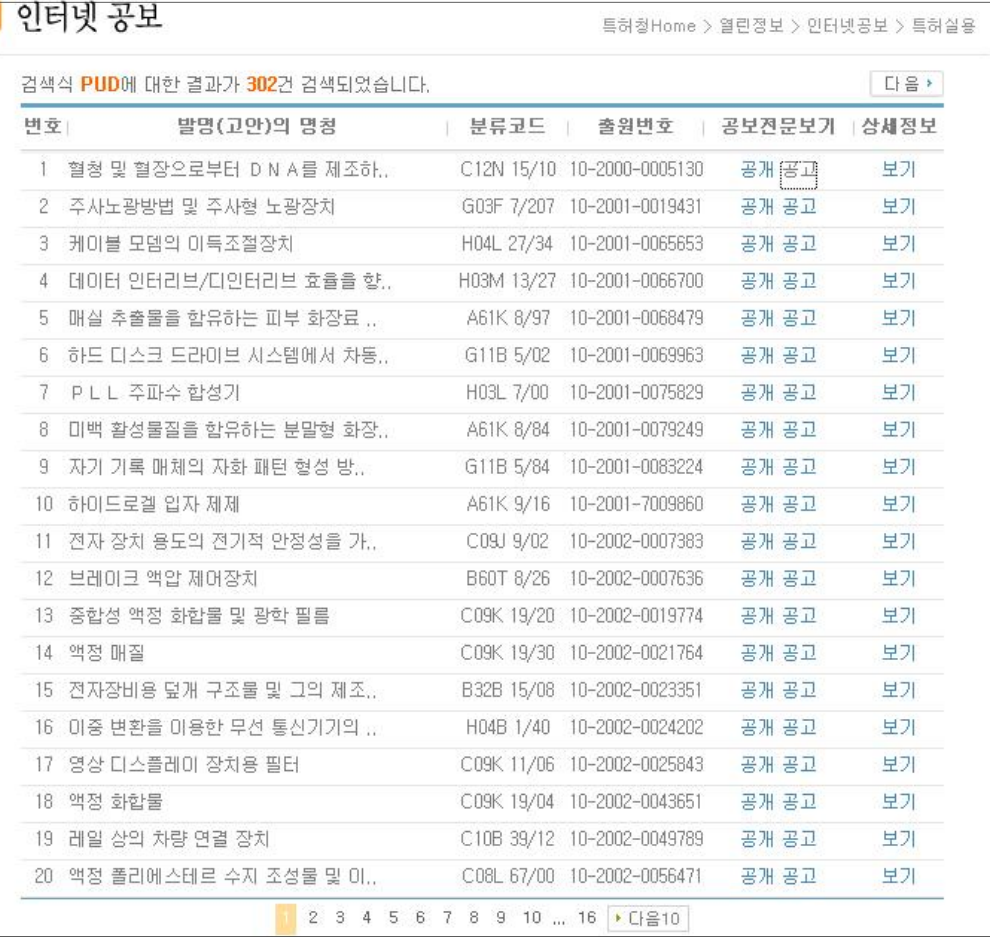

사용자 입력부분에 검색항목을 넣은 후 "검색실행" 버튼을 클릭 하면, 검색항목에 대한 검색결과를 확인하실 수 있습니다.

• 공보저무보기 : 확인할 출워번호에 해당하는 공개 또는 공고 를 클릭하면 공개 또는 공고 문서를 아래 그림과 같이 PDF파일 형 태의 공보문서를 조회하실 수 있습니다. 3개월이 지난 건은 KIPRIS의 공보 문서가 조회됩니다.

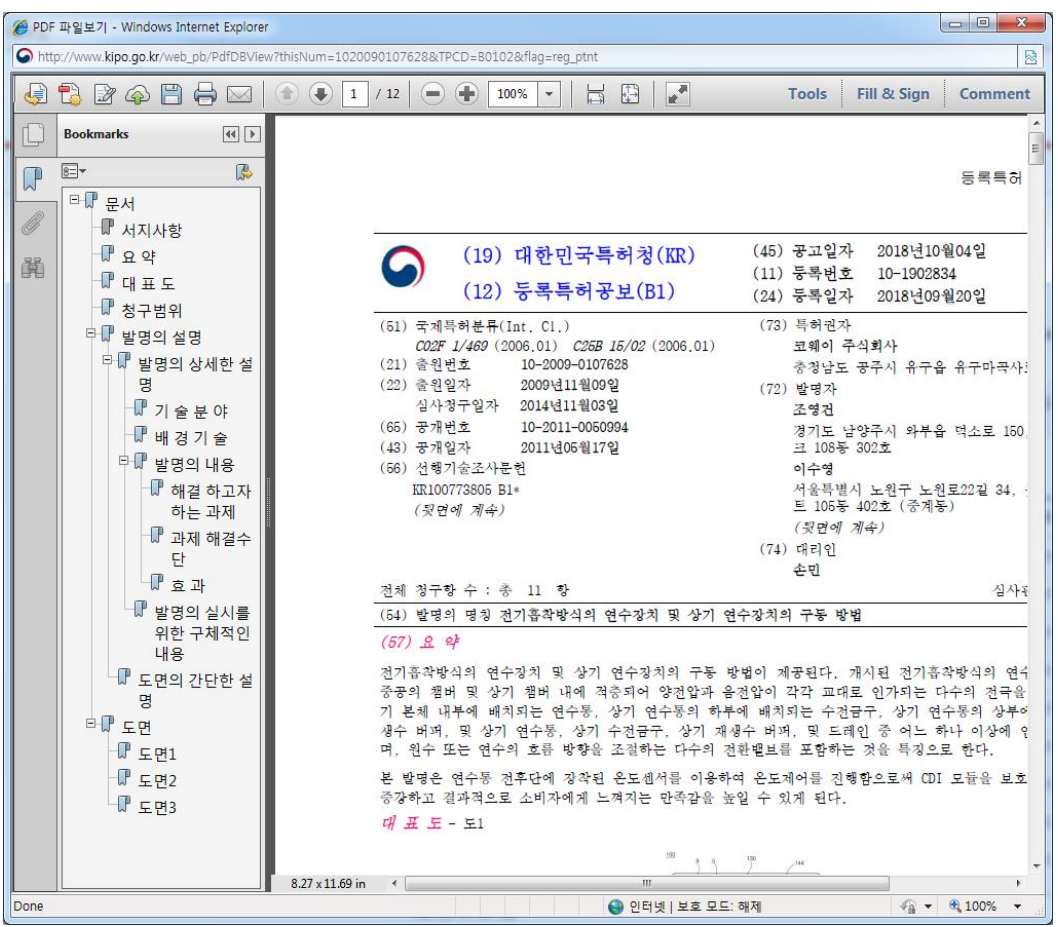

상세정보 : 보기를 클릭하면 이 출워번호에 해당하는 상세정보를 아래 그림과 같이 KIPRIS의 정보가 조회됩니다.

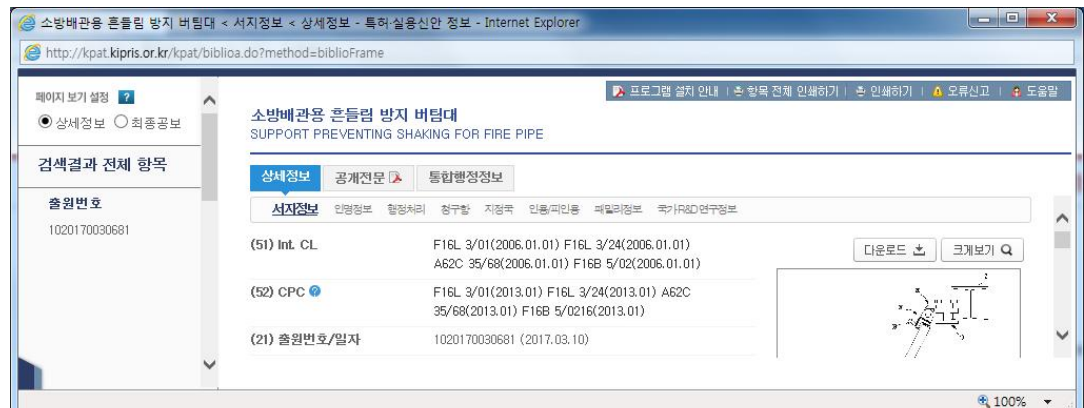

TXT조회 · 검색항목에 대한 검색 결과를 텍스트 파일로 저장하실 수 있습니다

# 2.4. 디자인

# ○ 검색화면

인터넷 공보 초기화면 좌측메뉴에서 "디자인" 버튼을 클릭하면 아래와 같은 검색화면이 나타납니다

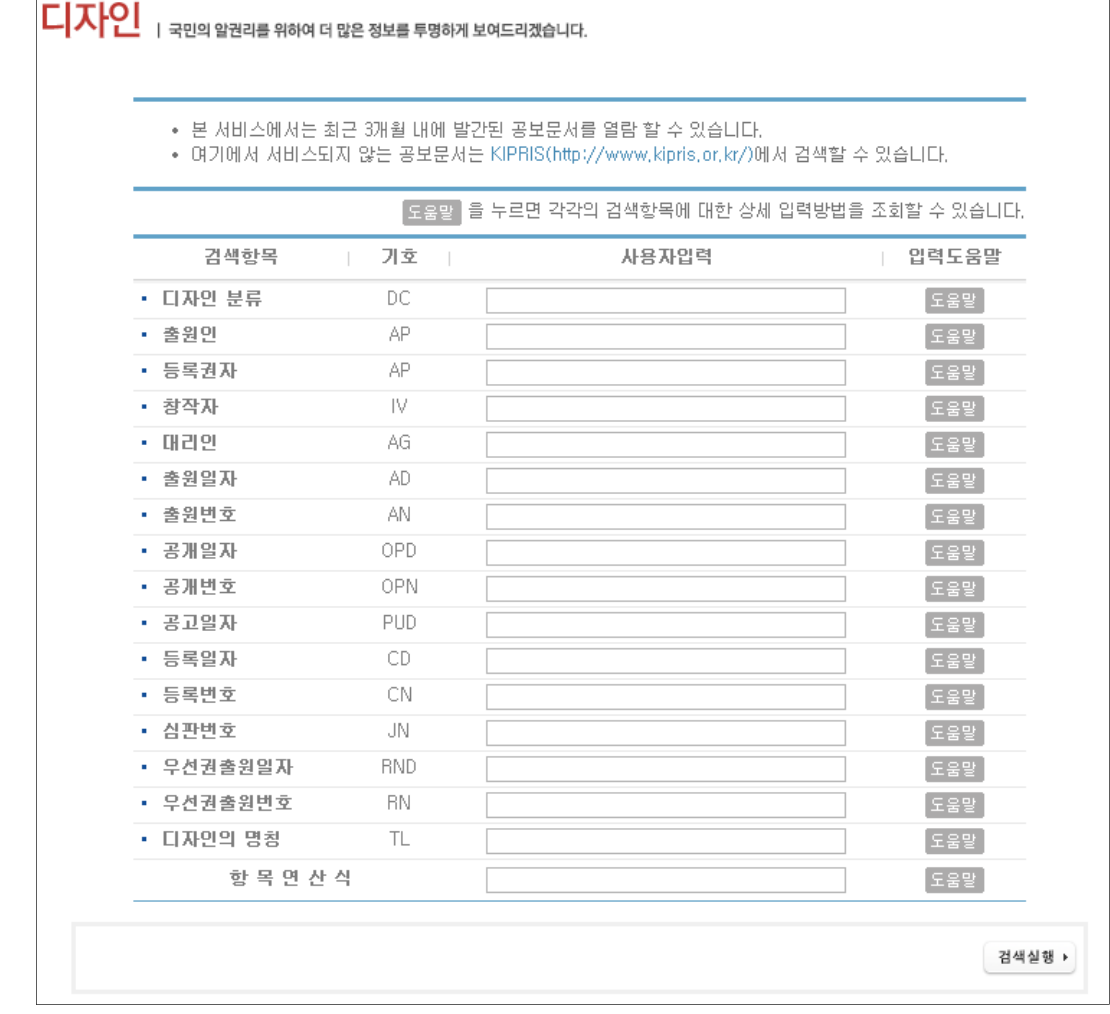

사용자 입력에 각 검색항목에 맞는 검색식을 입력하고, "검색실 행 버튼을 클릭하면 해당 검색식에 대한 검색결과를 보실 수 있 습니다

- 검색항목 : 검색에 대한 조건을 의미합니다.
- 기호 : 각 검색항목에 대한 기호입니다.
- 사용자 입력 : 검색항목에 맞는 검색식을 입력합니다.
- 입력도움말 : 사용자 입력에 넣으실 검색식을 잘 모를 경우 해 당 검색항목의 입력도움말을 누르시면 됩니다

• 디자인 분류 : 해당 디자인분류 코드를 입력합니다. 입력도움 말을 이용하시면 더욱 편리하고 간편하게 입력합니다

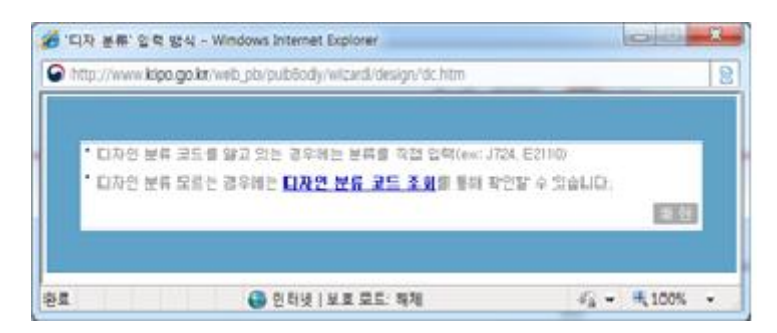

디자인 분류 코드 조회를 통하여 디자인 분류 코드를 검색하 실 수 있습니다

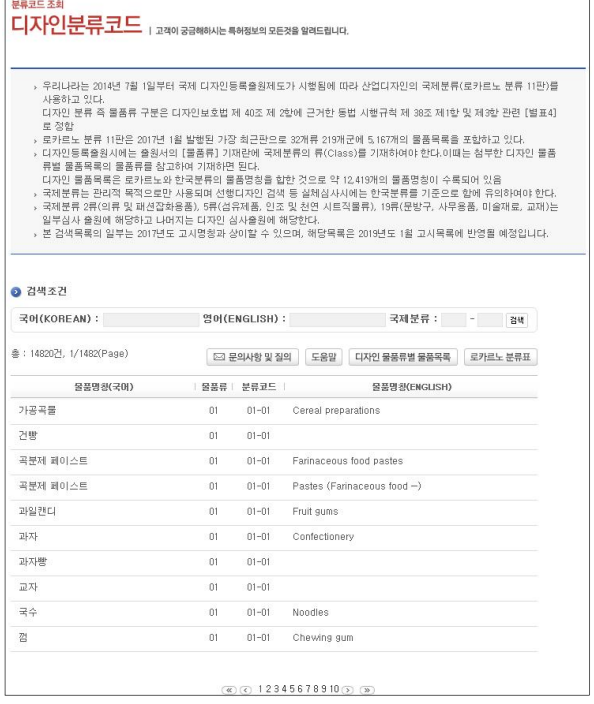

• 출원인 : 출원인의 성명을 입력합니다.

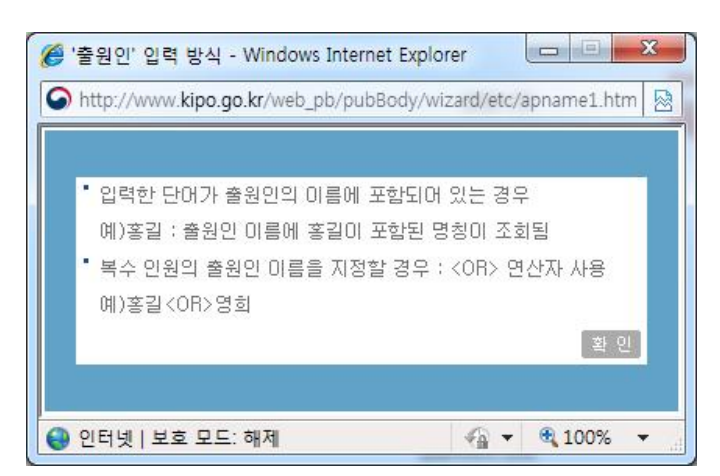

출원인을 통한 검색에 대해 자세한 설명이 있으며, 설명을 숙 지한 후에 "확인" 버튼을 클릭합니다.

• 등록권자의 성명을 입력합니다.

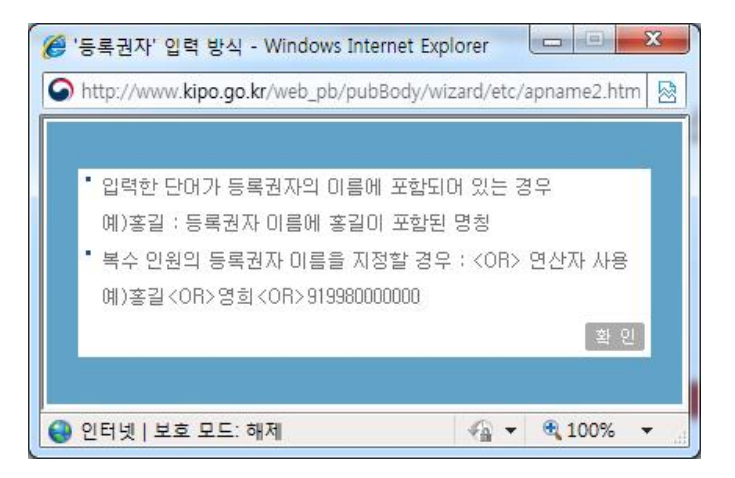

등록권자를 통한 검색에 대해 자세한 설명이 있으며, 설명을 숙지한 후에 "확인" 버튼을 클릭합니다.

• 창작자 : 창작자의 성명을 입력합니다.

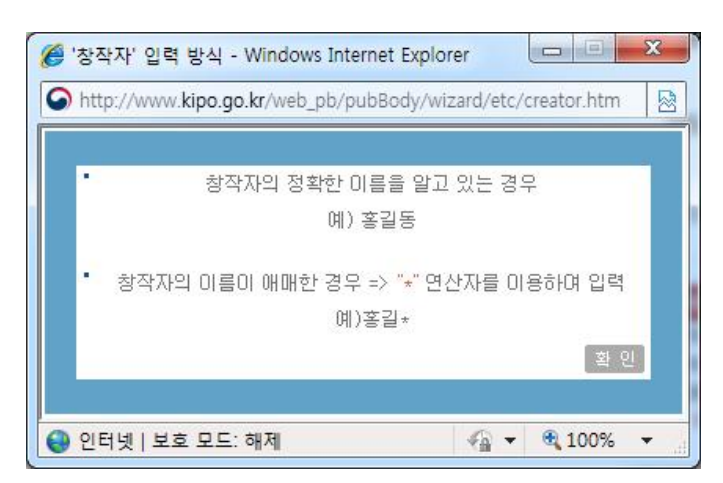

창작자를 통한 검색에 대해 자세한 설명이 있으며, 설명을 숙 지한 후에 "확인" 버튼을 클릭합니다.

• 대리인 : 대리인의 성명을 입력합니다.

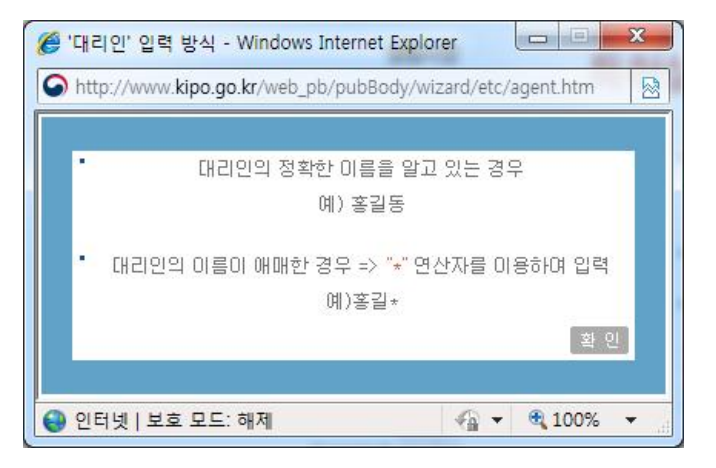

대리인을 통한 검색에 대해 자세한 설명이 있으며, 설명을 숙 지한 후에 "확인" 버튼을 클릭합니다.

인터넷 공보 홈페이지 User's Guide

• 출원일자 : 검색하시고자 하는 출원일자 기간을 입력합니다.

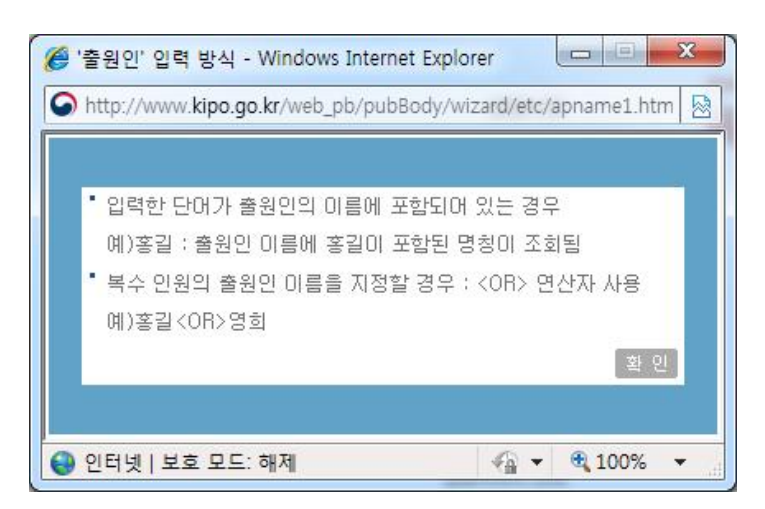

출원일자 구간을 년, 월, 일별로 선택하신 후, "확인" 을 누르 면 출원일자의 사용자 입력란에 선택한 구간이 입력됩니다. 입 력된 출원일자 구간으로 검색을 하시면 검색 결과를 보실 수 있습니다

• 출원번호 : 출원번호를 입력합니다.

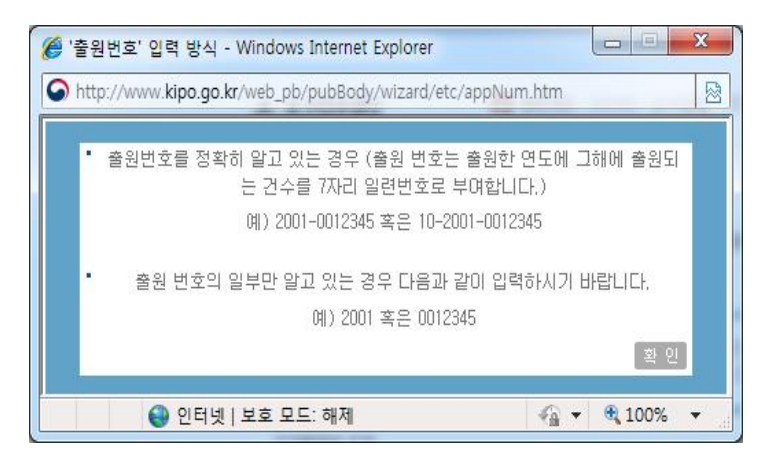

출원번호를 통한 검색에 대해 자세한 설명이 있으며, 설명을 숙지한 후에 "확인" 버튼을 클릭합니다.

• 공개일자 : 검색하시고자 하는 공개일자 기간을 입력합니다.

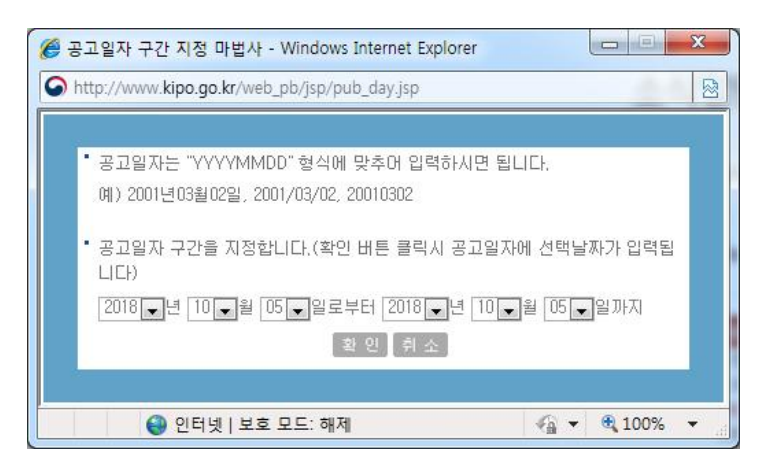

공개일자 구간을 년 월 일별로 선택하신 후 "확인" 을 누르 면 공개일자의 사용자 입력란에 선택한 구간이 입력됩니다 입 력된 공개 일자구간으로 검색을 하시면 검색 결과를 보실 수 있습니다

• 공개번호를 입력합니다.

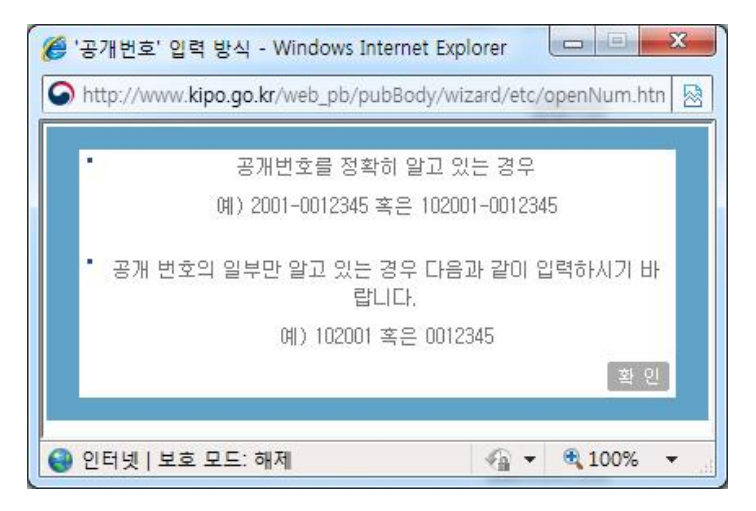

공개번호를 통한 검색에 대해 자세한 설명이 있으며 설명을 숙지한 후에 "확인" 버튼을 클릭합니다.

인터넷 공보 홈페이지 User's Guide

• 공고일자 : 검색하시고자 하는 공고일자 기간을 입력합니다.

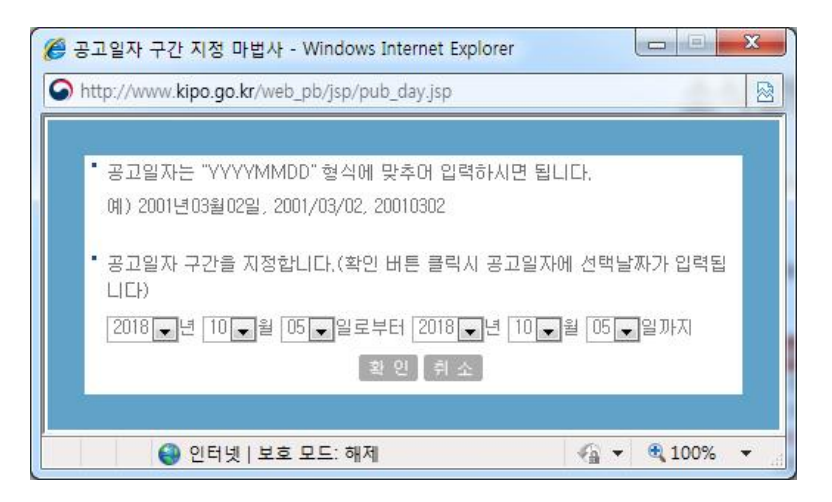

공고일자 구간을 년, 월, 일별로 선택하신 후, "확인" 을 누르 면 공고일자의 사용자 입력란에 선택한 구간이 입력됩니다 입 력된 공고 일자구간으로 검색을 하시면 검색 결과를 보실 수 있습니다

등록일자 : 검색하시고자 하는 등록일자 기가을 입력합니다.

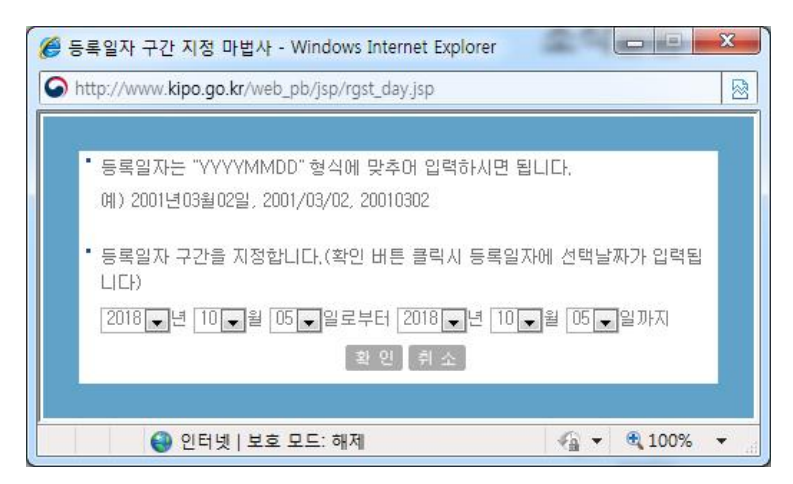

등록일자 구간을 년, 월, 일별로 선택하신 후, "확인" 을 누르 면 등록일자의 사용자 입력란에 선택한 구간이 입력됩니다. 입 력된 등록 일자구간으로 검색을 하시면 검색 결과를 보실 수 있습니다

• 등록번호를 입력합니다.

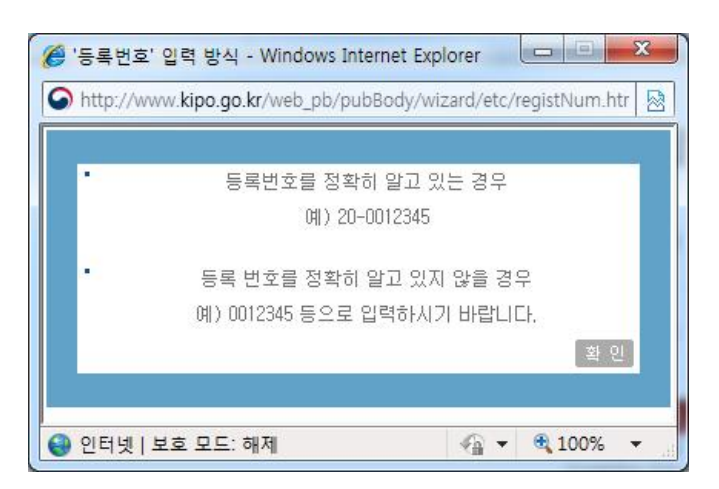

등록번호를 통한 검색에 대해 자세한 설명이 있으며, 설명을 숙지한 후에 "확인" 버튼을 클릭합니다.

• 심판번호 : 심판번호를 입력합니다.

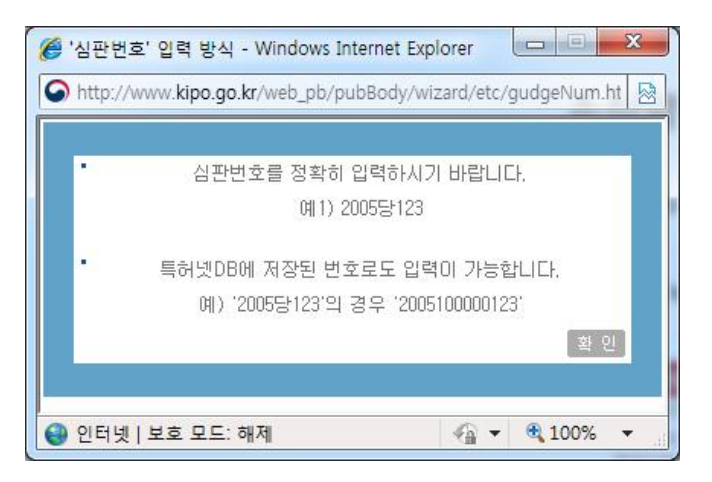

심판번호를 통한 검색에 대해 자세한 설명이 있으며, 설명을 숙지한 후에 "확인" 버튼을 클릭합니다.

• 우선권 출원일자 : 검색하시고자 하는 우선권 출원일자 기간을 입력합니다

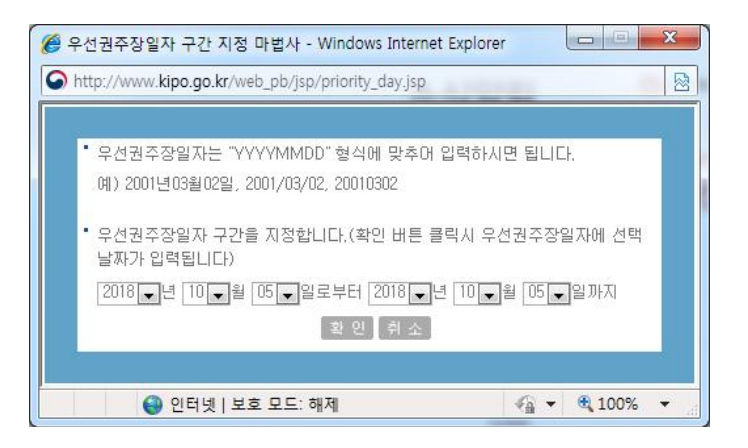

우선권 출원일자 구간을 년, 월, 일별로 선택하신 후, "확인" 을 누르면 우선권 출원일자의 사용자 입력란에 선택한 구간이 입력됩니다 입력된 우선권 출원일자구간으로 검색을 하시면 검색 결과를 보실 수 있습니다

• 우선권 출원번호를 입력합니다.

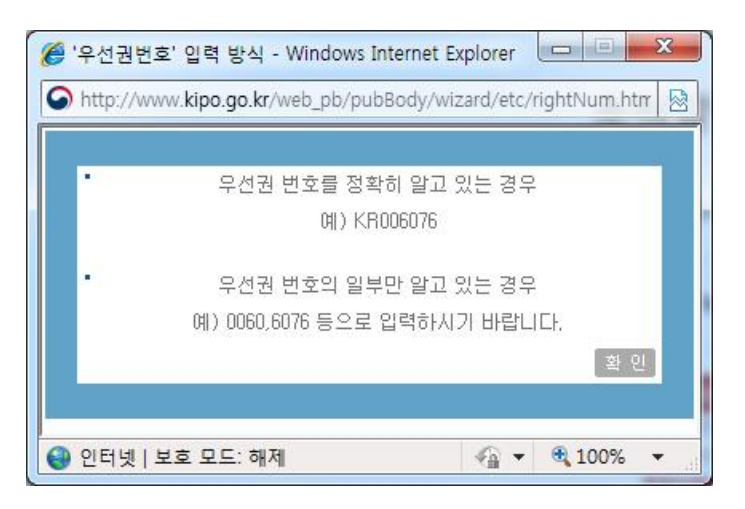

우선권 출원번호를 통한 검색에 대해 자세한 설명이 있으며 설명을 숙지한 후에 "확인" 버튼을 클릭합니다.

• 디자인의 명칭을 입력합니다

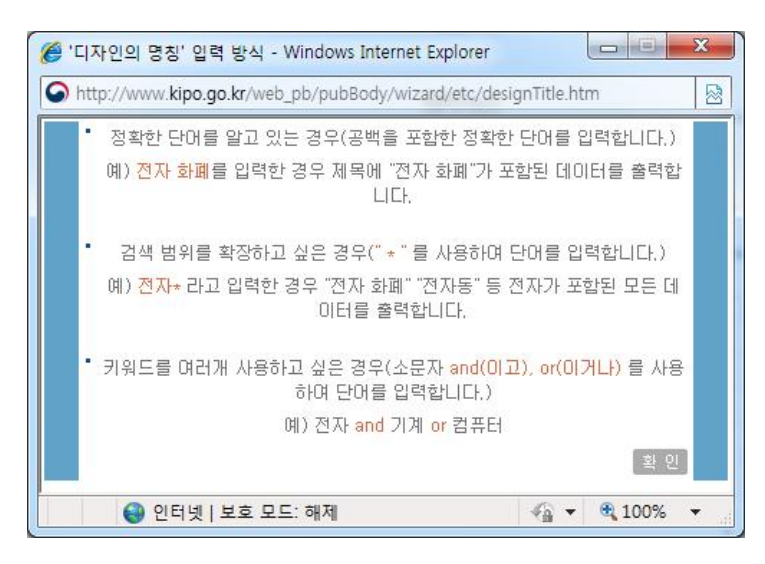

디자인의 명칭을 통한 검색에 대해 자세한 설명이 있으며, 설 명을 숙지한 후에 "확인" 버튼을 클릭합니다.

항목 연산식 : 항목 연산식을 입력합니다. 항목 연산식은 기호 부분의 IPC, AP, AD등을 말합니다. 두개 이상의 기호를 이 용하시려면 \*(AND 연산자)나 +(OR)연산자를 사용하면 됩니 다

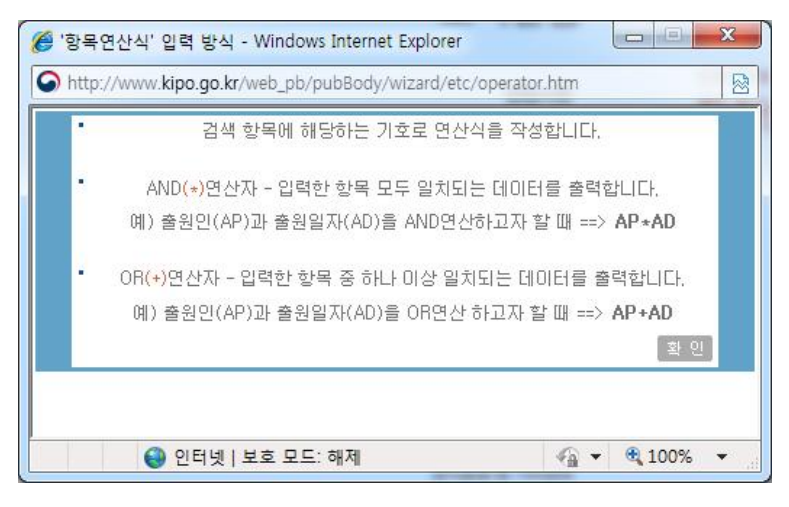

항목 여산식을 통한 검색에 대해 자세한 설명이 있으며, 설명 을 숙지한 후에 "확인" 버튼을 클릭합니다.

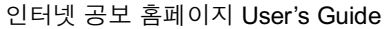

**Lig>** 

○ 검색결과

▌ 인터넷 공보

검색식 PUD에 대한 결과가 169건 검색되었습니다.

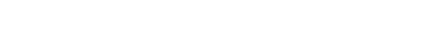

특허청Home > 열린정보 > 인터넷공보 > 디자인

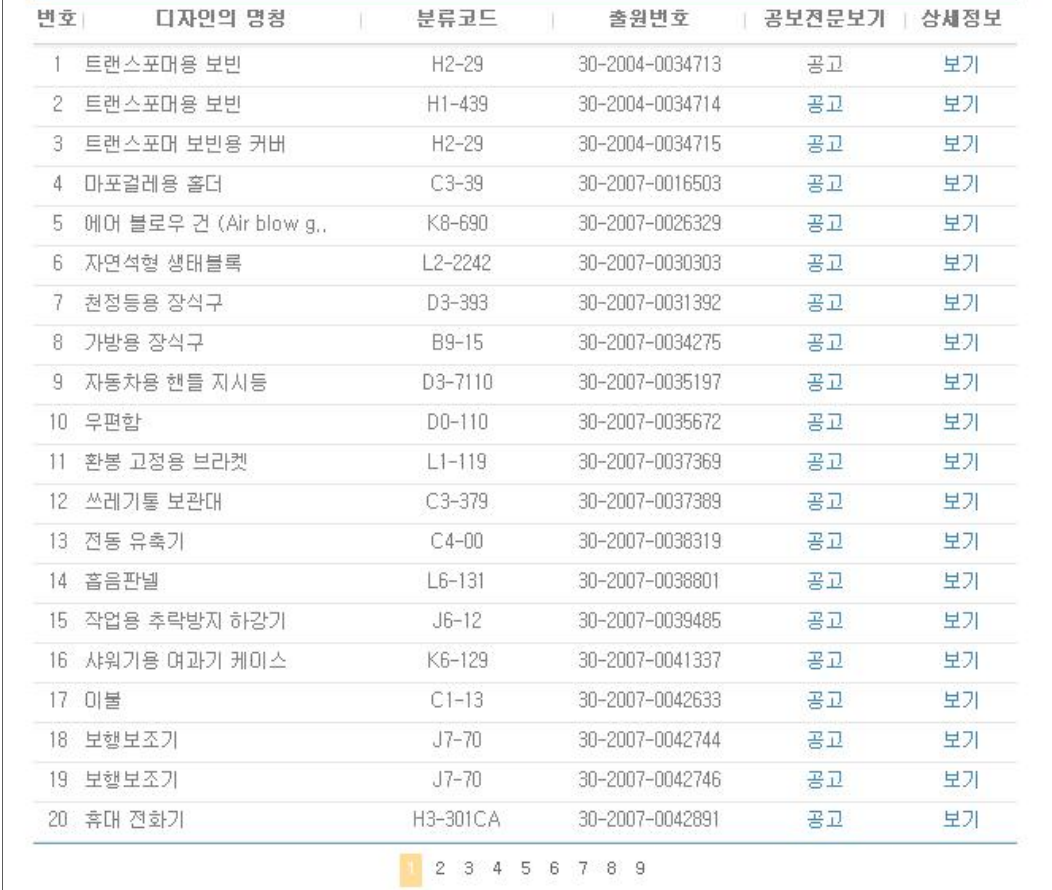

사용자 입력부분에 검색항목을 넣은 후 "검색실행" 버튼을 클릭 하면, 검색항목에 대한 검색결과를 확인하실 수 있습니다.

• 공보전문보기 : 확인할 출원번호에 해당하는 공고 를 클릭하면 공고 문서를 아래 그림과 같이 PDF파일 형태의 공보문서를 조회하실 수 있습니다

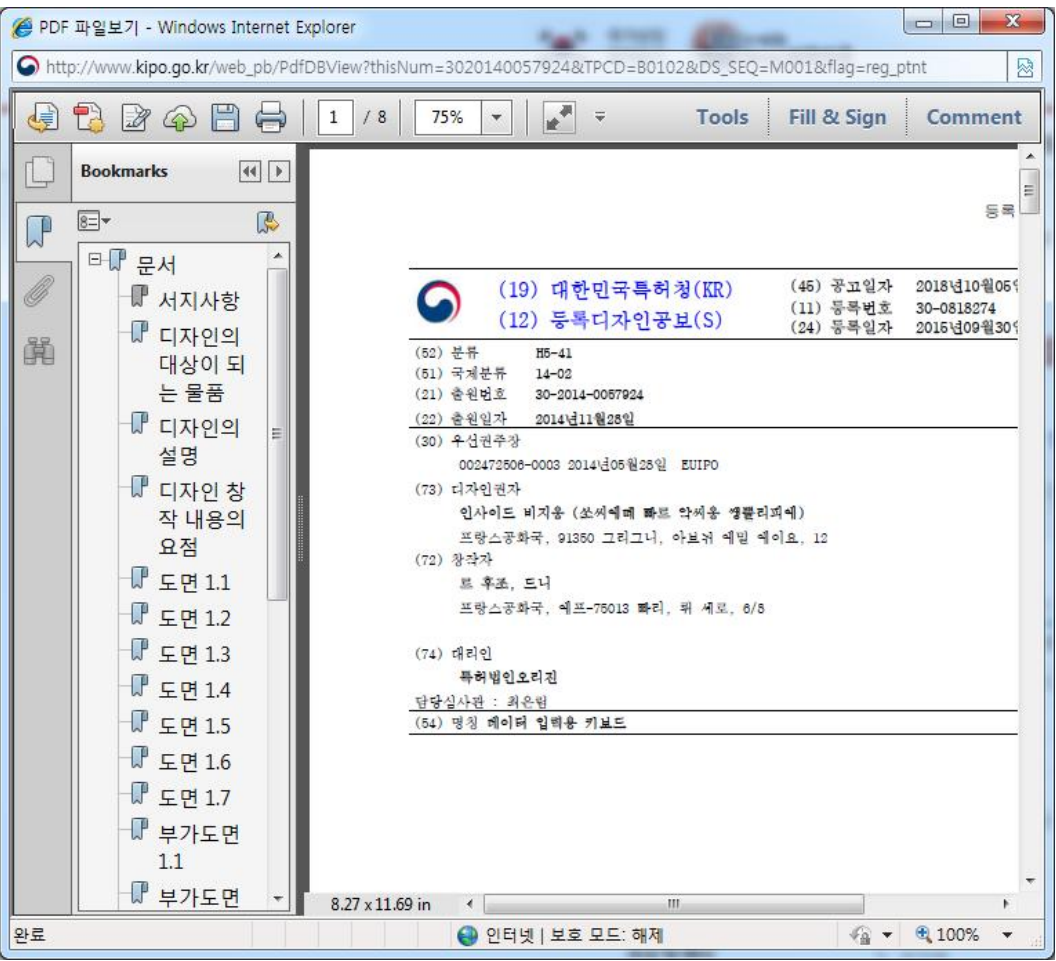

• 상세정보 : 보기를 클릭하면 이 출워번호에 해당하는 상세정보 를 아래 그림과 같이 조회하실 수 있습니다

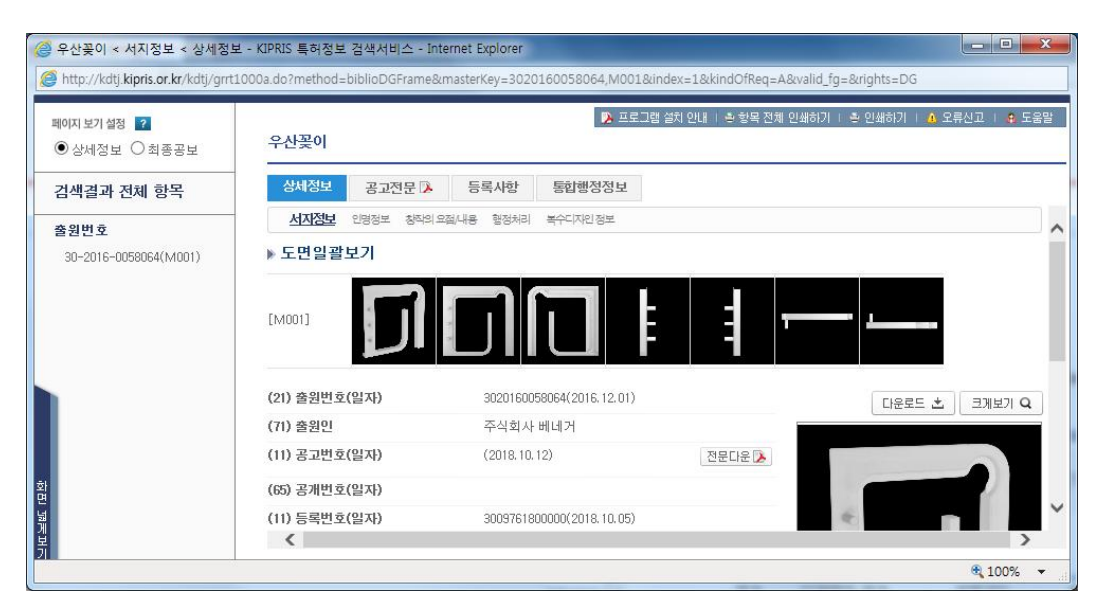

TXT조회 : 검색항목에 대한 검색 결과를 텍스트 파일로 저장 하실 수 있습니다

# 2.5. 상표

# ○ 검색화면

인터넷 공보 초기화면 좌측메뉴에서 "상표" 버튼을 클릭하면 아 래와 같은 검색화면이 나타납니다

 $\mathbin{\text{S}}\mathbf{H}$  are all and and the above of the state frame and the call  $\mathbin{\mathcal{H}}$ 

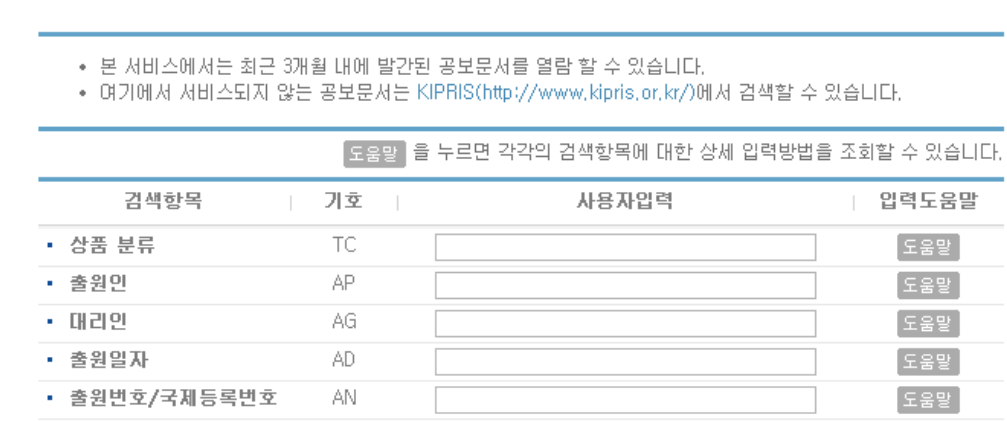

움말 ] 움말 ] 움말 • 출원공고일자 PUD [도움말] • 출원공고번호 **PUN** [도움말] JN. • 심판변호 [도움말] **BND** • 무선권출원일자 [도움말] • 무선권출원변호 **BN** [도움말] • 등록공고변호 **RPUN** [도움말] **RPUD** • 등록공고일자 [도움말] • 등록번호 CN [도움말] • 등록일자 CD 도움말 • 상표권자 AP2 [도움말] 항목면 산식 [도움말] 검색실행 ▶

사용자 입력에 각 검색항목에 맞는 검색식을 입력하고, "검색실 행 버튼을 클릭하면 해당 검색식에 대한 검색결과를 보실 수 있 습니다

- 검색항목 : 검색에 대한 조건을 의미합니다.
- 기호 : 각 검색항목에 대한 기호입니다.
- 사용자 입력 : 검색항목에 맞는 검색식을 입력합니다.
- 입력도움말 : 사용자 입력에 넣으실 검색식을 잘 모를 경우 해 당 검색항목의 입력도움말을 누르시면 됩니다

• 상표 부류 : 해당 상표부류 코드를 입력합니다. 입력도움말을 이용하시면 더욱 편리하고 간편하게 입력하실 수 있습니다

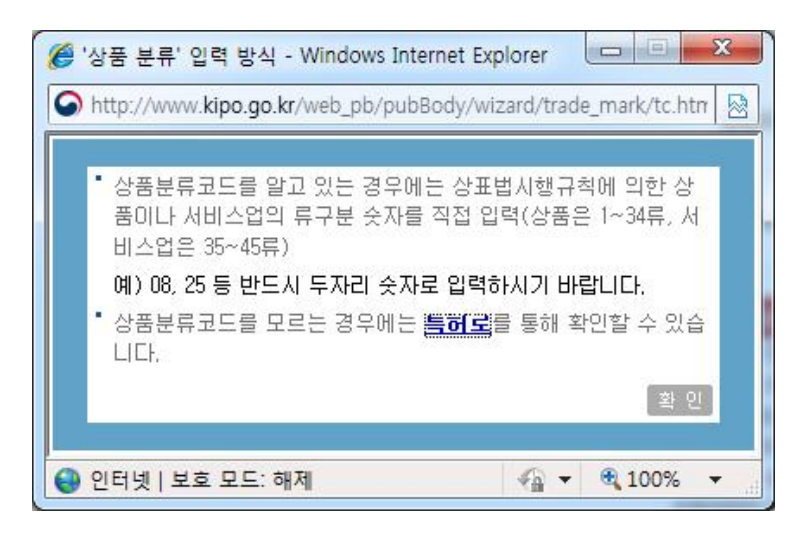

상품분류코드 입력에 대한 자세한 설명이 있으며, 상품분류코 드에 대한 안내는 특허로(http://www.patent.go.kr)를 통해 확 인 가능하며, 설명 숙지 후, "확인" 버튼을 클릭합니다.

• 출워인 : 출워인의 성명을 입력합니다.

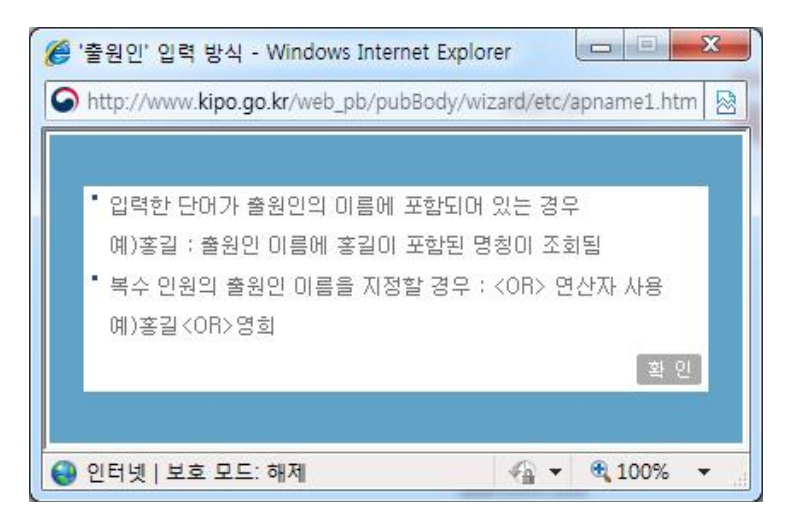

출원인을 통한 검색에 대해 자세한 설명이 있으며 설명 숙지 후, "확인" 버튼을 클릭합니다.

• 대리인 : 대리인의 성명을 입력합니다.

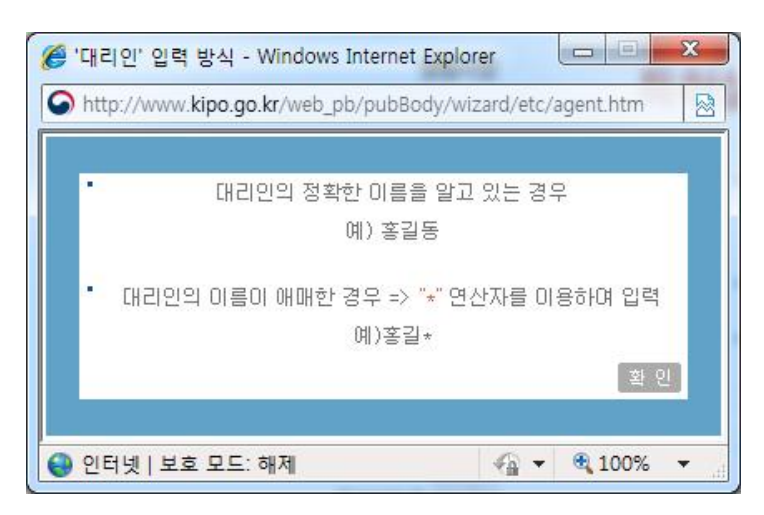

대리인을 통한 검색에 대해 자세한 설명이 있으며 설명을 숙 지한 후에 "확인" 버튼을 클릭합니다.

• 출원일자 · 검색하시고자 하는 출원일자 기간을 입력합니다.

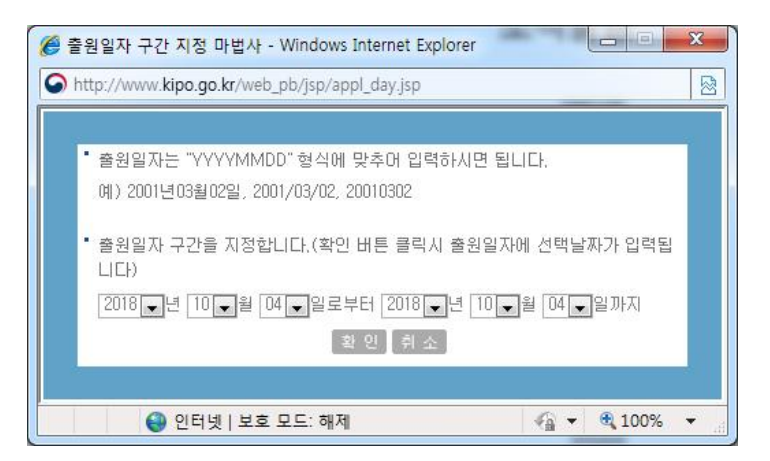

출원일자 구간을 년, 월, 일별로 선택하신 후, "확인" 을 누르 면 출원일자의 사용자 입력란에 선택한 구간이 입력됩니다. 입 력된 출원일자 구간으로 검색을 하시면 검색 결과를 보실 수 있습니다

• 출원번호/국제등록번호 : 출원번호 또는 국제등록번호를 입력 합니다

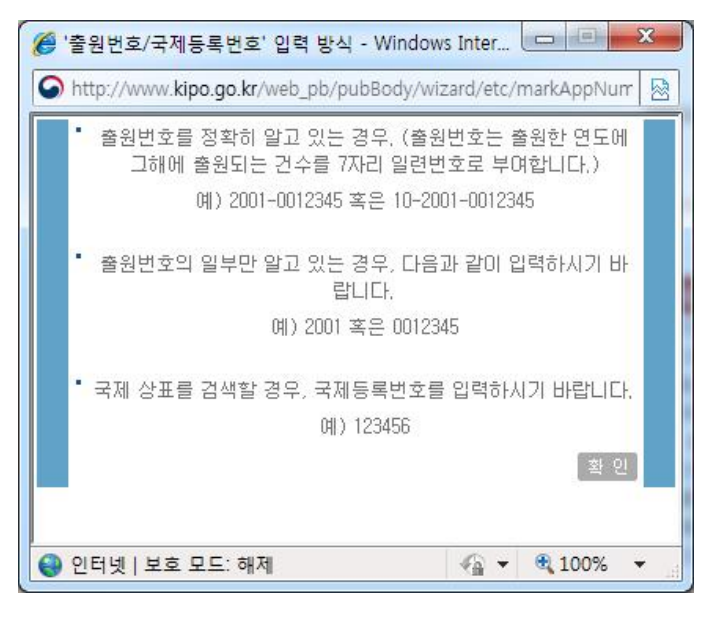

출원번호 또는 국제등록번호를 통한 검색에 대해 자세한 설명 이 있으며, 설명을 숙지한 후에 "확인" 버튼을 클릭합니다.

• 출원공고일자 : 검색하시고자 하는 출원공고일자 기간을 입력 합니다

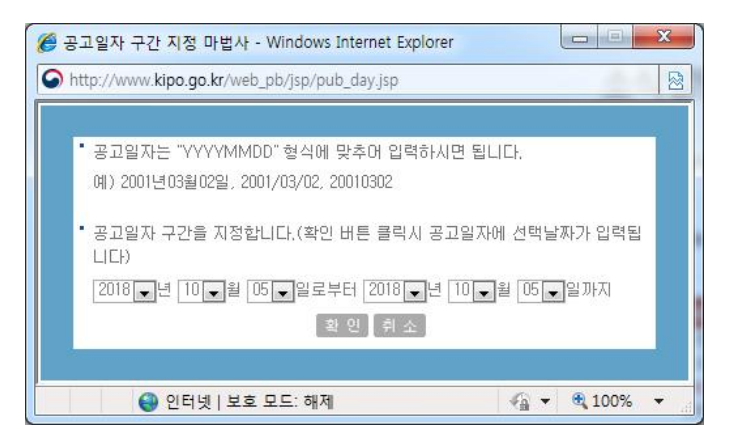

출원공고일자 구간을 년, 월, 일별로 선택하신 후, "확인" 을 누르면 출원공고일자의 사용자 입력란에 선택한 구간이 입력 됩니다 입력된 출원공고 일자구간으로 검색을 하시면 검색 결 과를 보실 수 있습니다

• 출워공고번호 : 공고번호를 입력합니다.

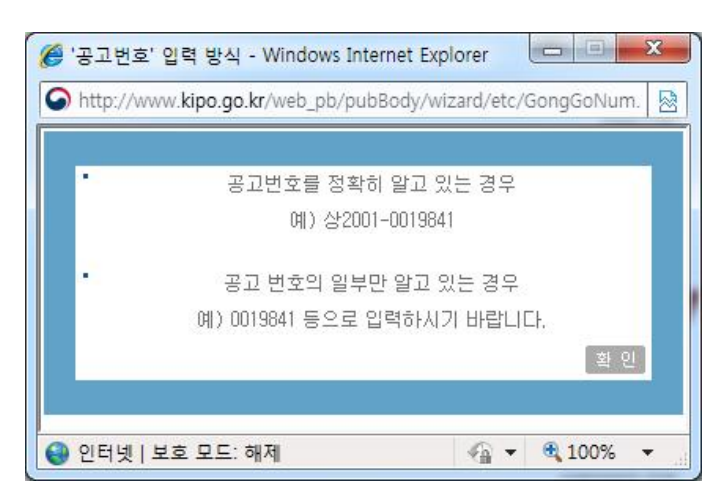

출원공고번호를 통한 검색에 대해 자세한 설명이 있으며, 설명 을 숙지한 후에 "확인" 버튼을 클릭합니다.

심판번호 : 심판번호를 입력합니다.

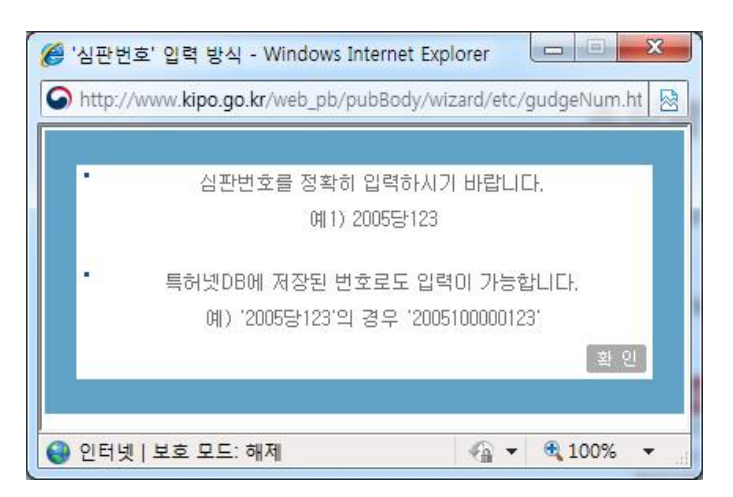

심판번호를 통한 검색에 대해 자세한 설명이 있으며, 설명을 숙지한 후에 "확인" 버튼을 클릭합니다.

• 우선권출원일자 : 검색하시고자 하는 우선권출원일자 기간을 입력합니다

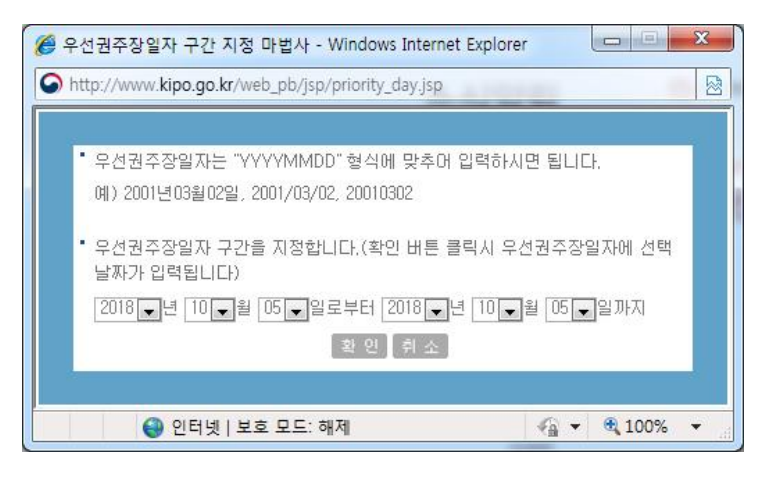

우선권출원일자 구간을 년, 월, 일별로 선택하신 후, "확인" 을 누르면 우선권출원일자의 사용자 입력란에 선택한 구간이 입 력됩니다 입력된 우선권출원일자 구간으로 검색을 하시면 검 색 결과를 보실 수 있습니다

우선권출원번호 : 우선권출원번호를 입력합니다.

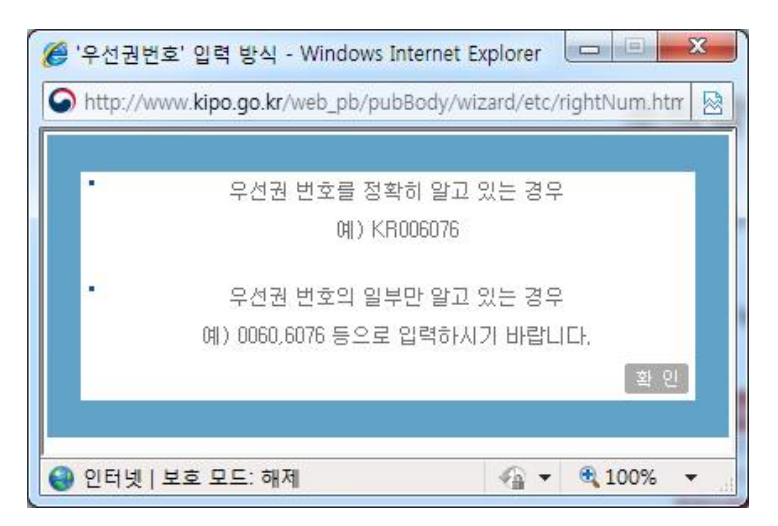

우선권출원번호를 통한 검색에 대해 자세한 설명이 있으며, 설 명을 숙지한 후에 "확인" 버튼을 클릭합니다.

• 등록공고번호를 입력합니다.

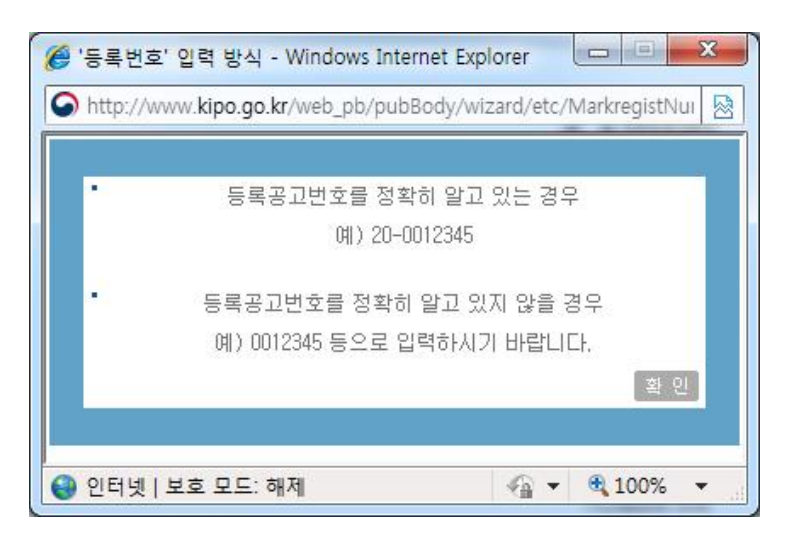

등록공고번호를 통한 검색에 대해 자세한 설명이 있으며 설명을 숙지한 후에 "확인" 버튼을 클릭합니다.

• 등록공고일자를 입력합니다.

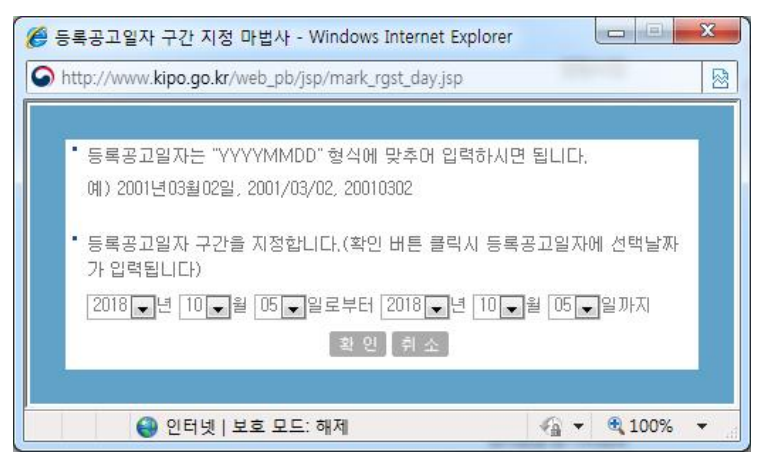

등록공고일자를 통한 검색에 대해 자세한 설명이 있으며 설명을 숙지한 후에 "확인" 버튼을 클릭합니다.

• 등록번호를 입력합니다.

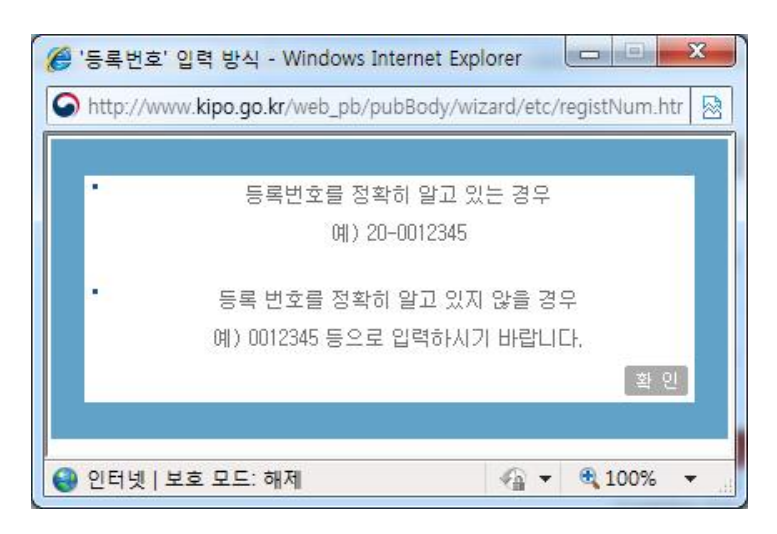

등록번호를 통한 검색에 대해 자세한 설명이 있으며, 설명을 숙지한 후에 "확인" 버튼을 클릭합니다.

• 등록일자를 입력합니다.

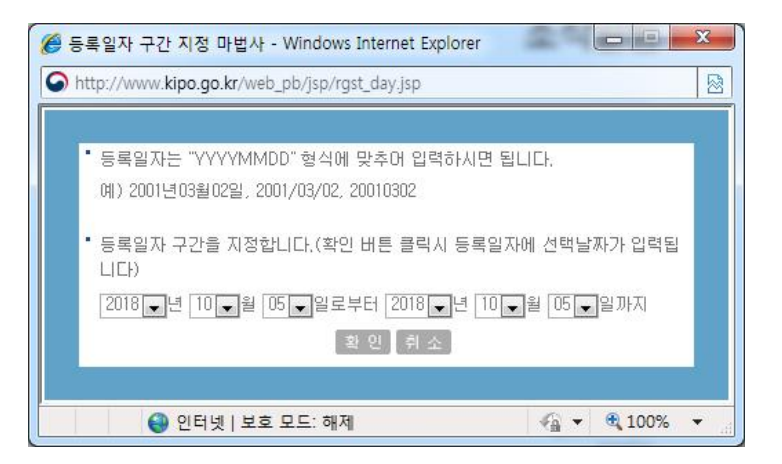

등록일자를 통한 검색에 대해 자세한 설명이 있으며, 설명을 숙지한 후에 "확인" 버튼을 클릭합니다.

• 상표권자를 입력합니다.

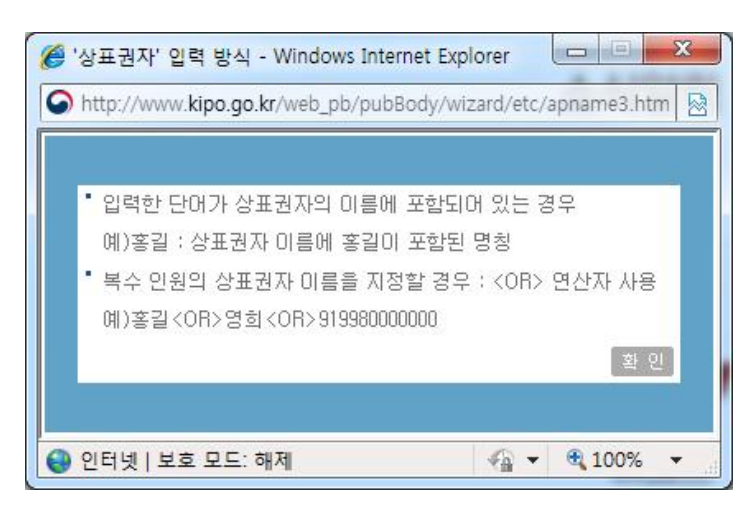

상표권자를 통한 검색에 대해 자세한 설명이 있으며 설명을 숙지한 후에 "확인" 버튼을 클릭합니다.

• 항목 연산식 · 항목 연산식을 입력합니다 항목 연산식은 기호 부분의 IPC, AP, AD등을 말합니다. 두개 이상의 기호를 이용 하시려면 \*(AND 연산자)나 +(OR)연산자를 사용하면 됩니다.

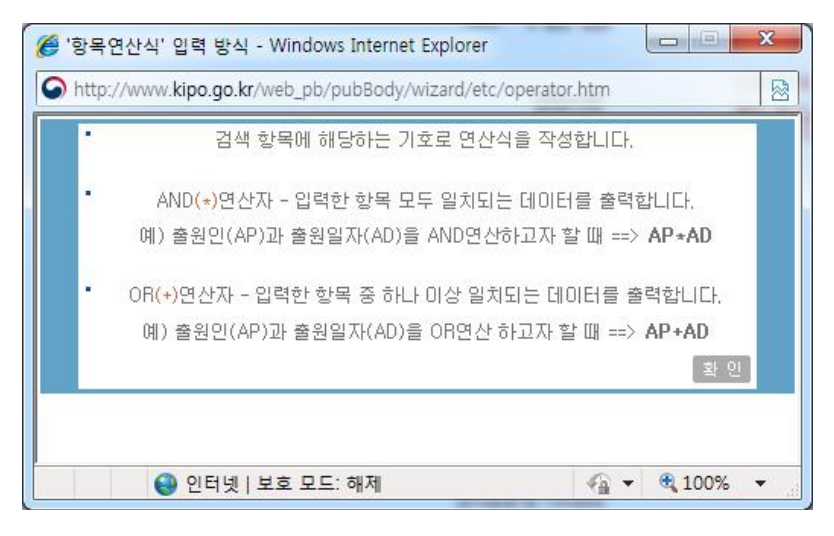

항목 연산식을 통한 검색에 대해 자세한 설명이 있으며, 설명 을 숙지한 후에 "확인" 버튼을 클릭합니다.

# ○ 검색결과

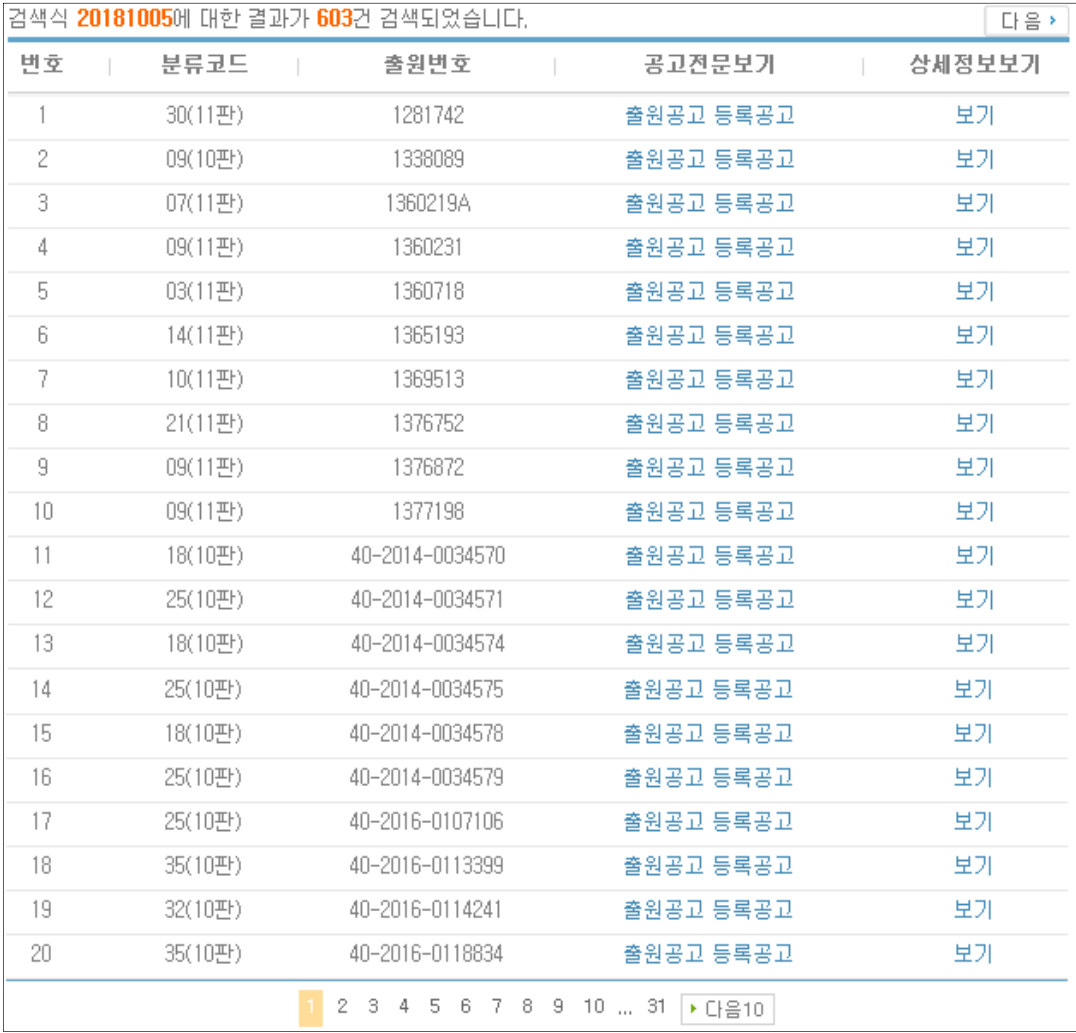

사용자 입력부분에 검색항목을 넣은 후 "검색실행" 버튼을 클릭 하면, 검색항목에 대한 검색결과를 확인하실 수 있습니다.

• 공고저무보기 : 확인할 출워번호에 해당하는 출위공고 또는 등 록공고 를 클릭하면 아래 그림과 같이 파일 형태의 공보 문서를 조회하실 수 있습니다

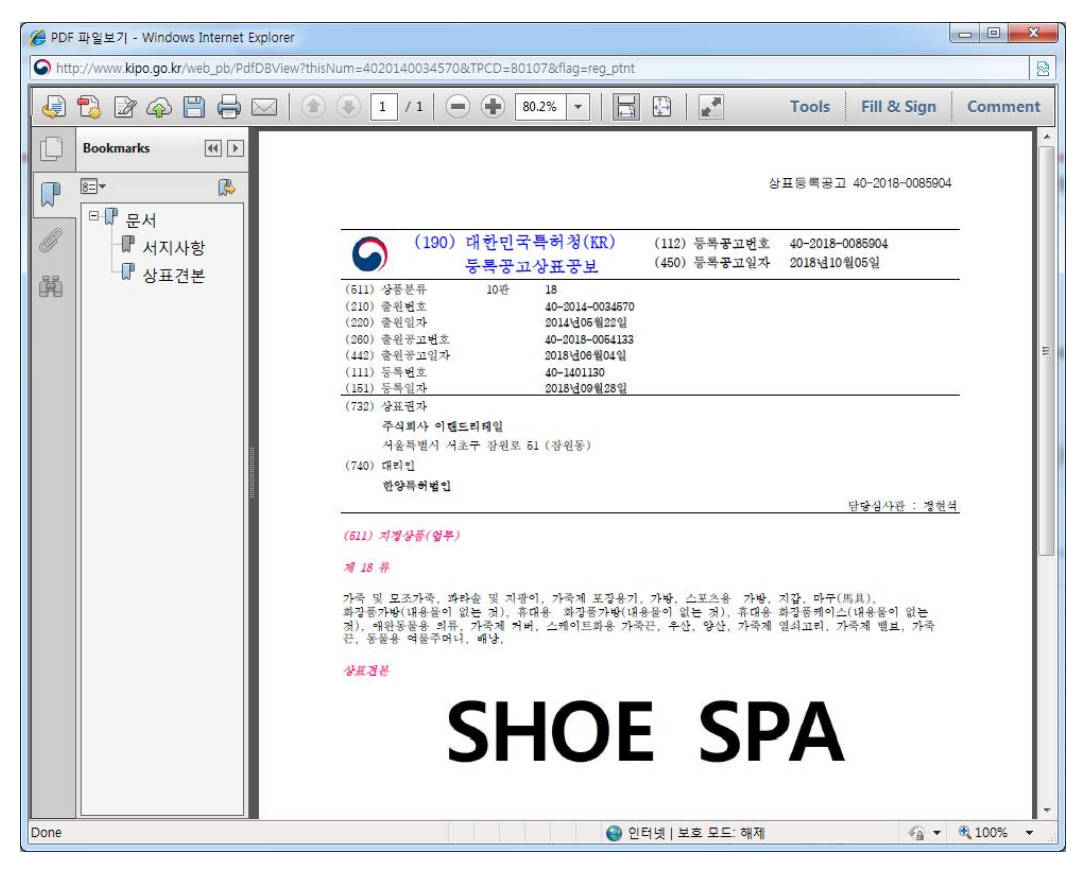

• 상세정보 : 보기를 클릭하면 확인할 출원번호에 해당하는 상세 정보를 아래 그림과 같이 조회하실 수 있습니다

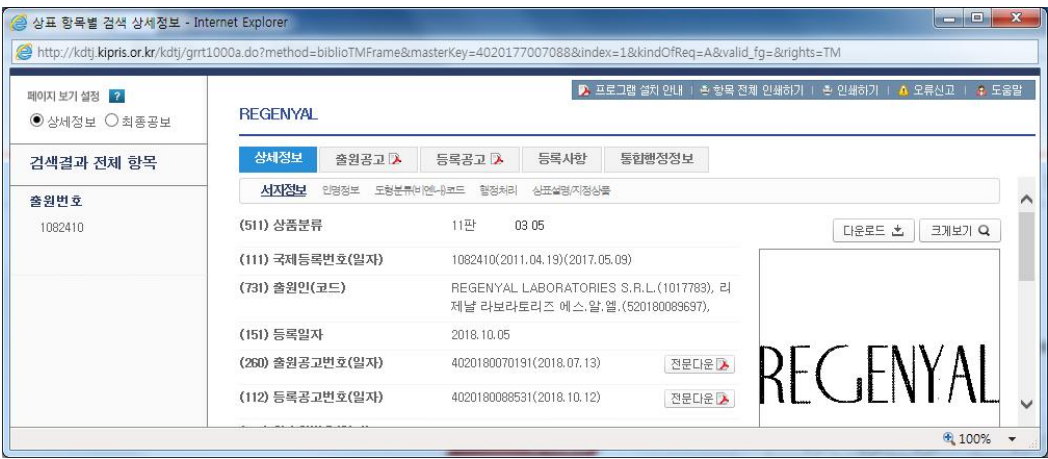

# 상표이미지 조회

# ○ 검색화면

인터넷 공보 초기화면 좌측메뉴에서 "상표이미지 조회" 버튼을 클릭하면 아래와 같은 검색화면이 나타납니다

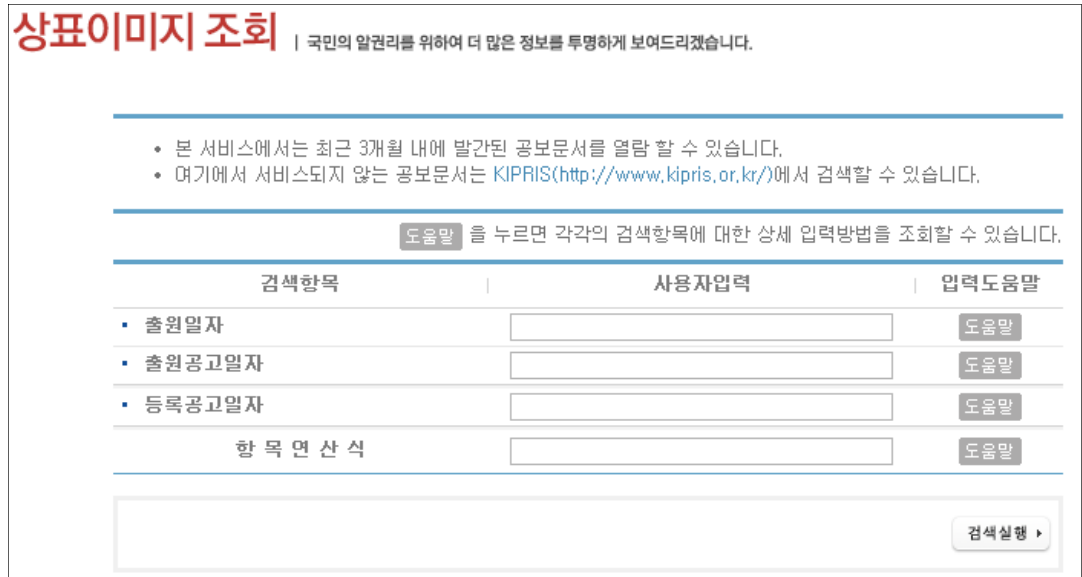

사용자 입력에 각 검색항목에 맞는 검색식을 입력하고, "검색실 행 버튼을 클릭하면 해당 검색식에 대한 검색결과를 보실 수 있 습니다

- 검색항목 : 검색에 대한 조건을 의미합니다.
- 기호 : 각 검색항목에 대한 기호입니다.
- 사용자 입력 : 검색항목에 맞는 검색식을 입력합니다.
- 입력도움말 : 사용자 입력에 넣으실 검색식을 잘 모를 경우 해 당 검색항목의 입력도움말를 누르시면 됩니다

인터넷 공보 홈페이지 User's Guide

• 출원일자 : 검색하시고자 하는 출원일자 기간을 입력합니다.

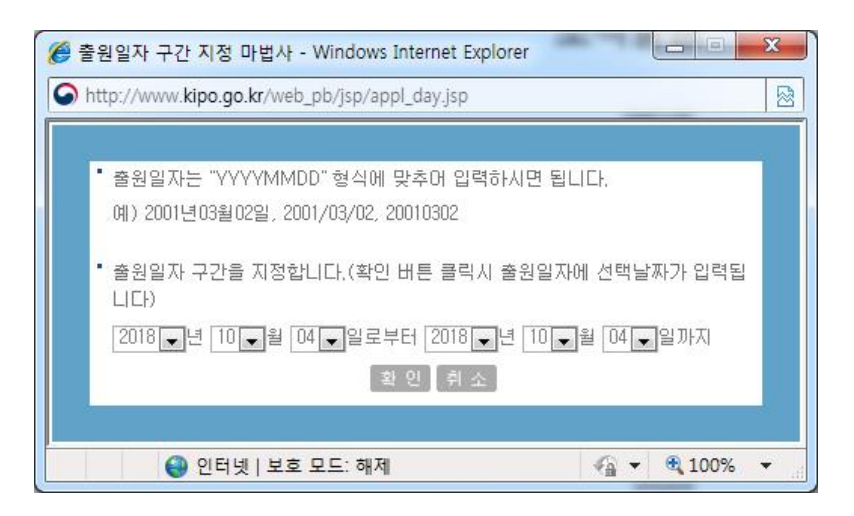

출원일자 구간을 년, 월, 일별로 선택하신 후, "확인" 을 누르 면 출원일자의 사용자 입력란에 선택한 구간이 입력됩니다. 입 력된 출원일자 구간으로 검색을 하시면 검색 결과를 보실 수 있습니다

• 출원공고일자 : 검색하시고자 하는 출원공고일자 기간을 입력 합니다.

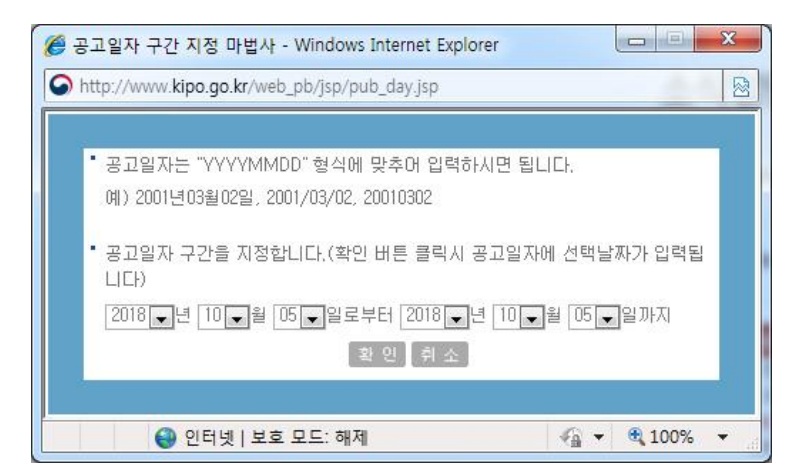

출원공고일자 구간을 년, 월, 일별로 선택하신 후, "확인" 을 누르면 출원공고일자의 사용자 입력란에 선택한 구간이 입력 됩니다 입력된 출원공고일자구간으로 검색을 하시면 검색 결 과를 보실 수 있습니다

• 등록공고일자 · 검색하시고자 하는 등록공고일자 기간을 입력 합니다

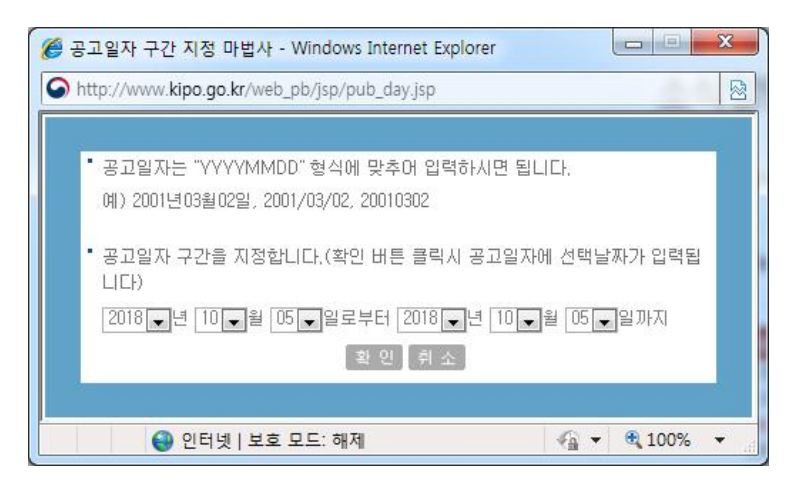

등록공고일자 구간을 년, 월, 일별로 선택하신 후, "확인" 을 누르면 등록공고일자의 사용자 입력란에 선택한 구간이 입력 됩니다 입력된 등록공고일자구간으로 검색을 하시면 검색 결 과를 보실 수 있습니다

. 항목 연산식 이 입력합니다. 항목 연산식은 기호 부분의 IPC, AP, AD등을 말합니다. 두개 이상의 기호를 이 용하시려면 \*(AND 연산자)나 +(OR)연산자를 사용하면 됩니 다

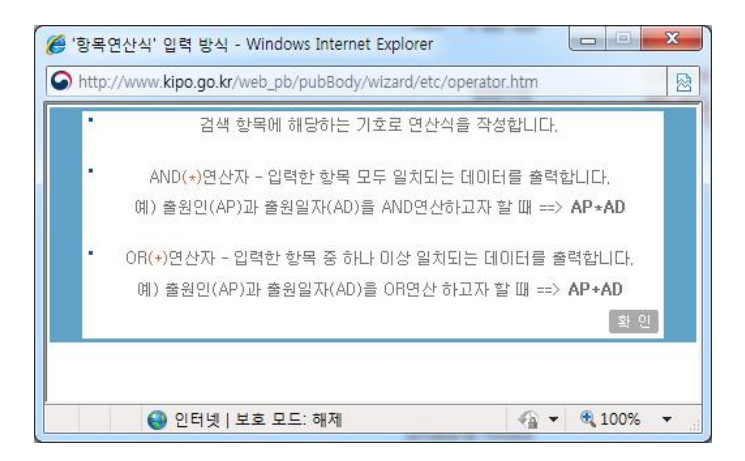

항목 연산식을 통한 검색에 대해 자세한 설명이 있으며, 설명 을 숙지한 후에 "확인" 버튼을 클릭합니다.

○ 검색결과

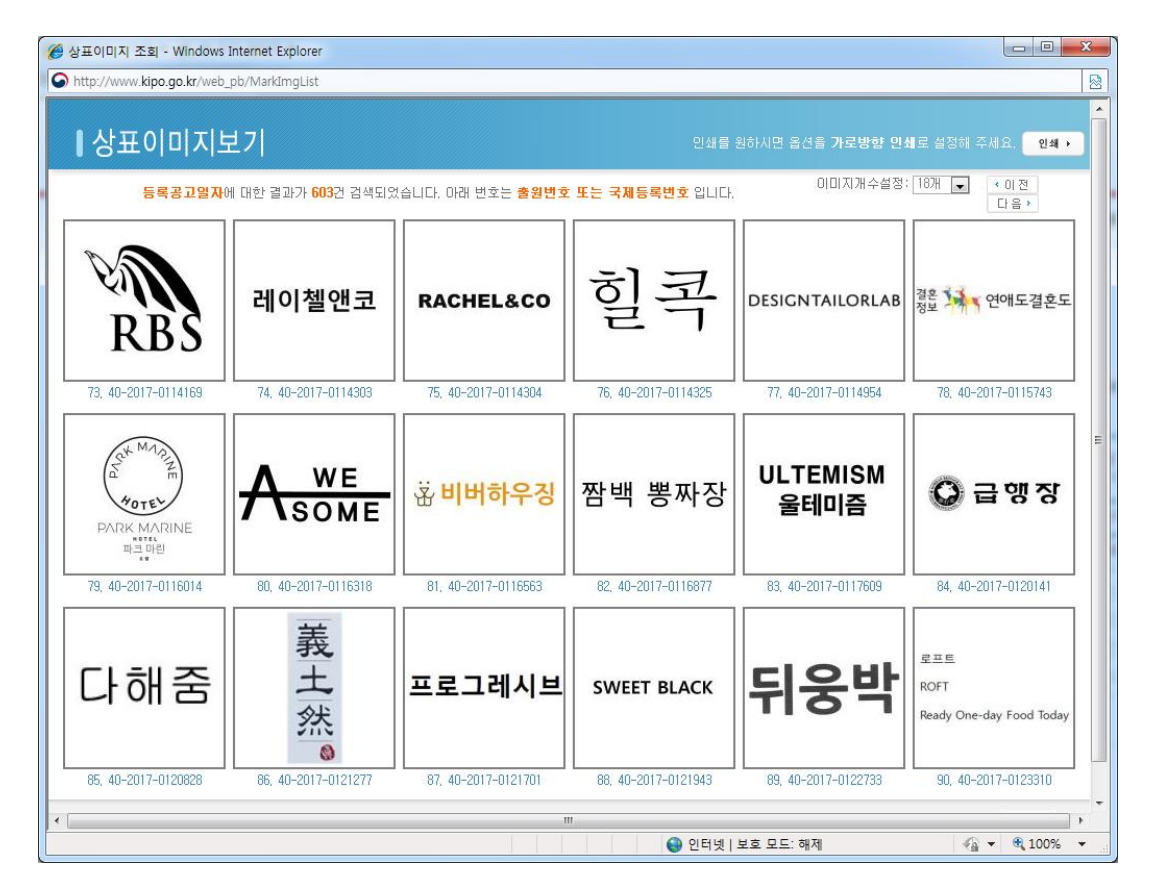

사용자 입력부분에 검색 항목을 넣은 후 "검색실행" 버튼을 클릭 하면, 검색항목에 대한 검색결과를 확인하실 수 있습니다.

• 인쇄 : 오른쪽 상단에 위치하고 있으며 클릭하면 프린터를 선 택하는 창이 보입니다 화면에 보이는 상표 이미지를 아래그림 과 같은 형식으로 인쇄하실 수 있습니다

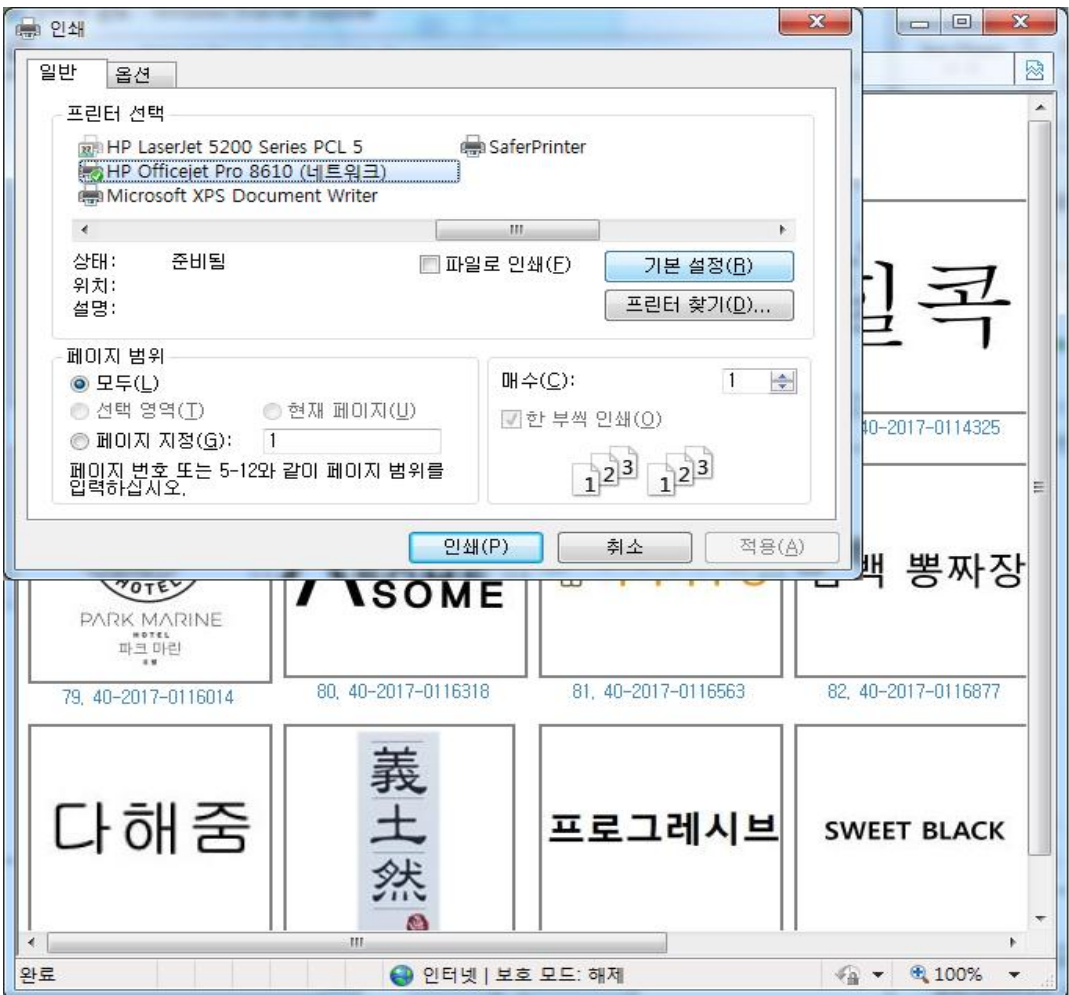

# 2.7. 정정공보

# ○ 메인 화면

인터넷 공보 초기화면 좌측메뉴에서 "정정공보" 버튼을 클릭하면 아래와 같은 검색화면이 나타납니다

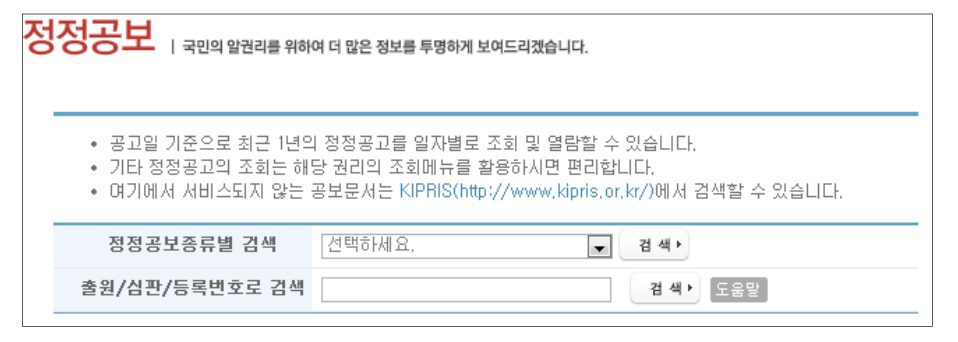

- 정정공고종류별 검색 : 공개특실, 등록특실, 디자인/상표 중 선택하고 검색 버튼을 클릭하면 각각에 해당하는 정정공고 일자 별로 건수를 확인하실 수 있습니다

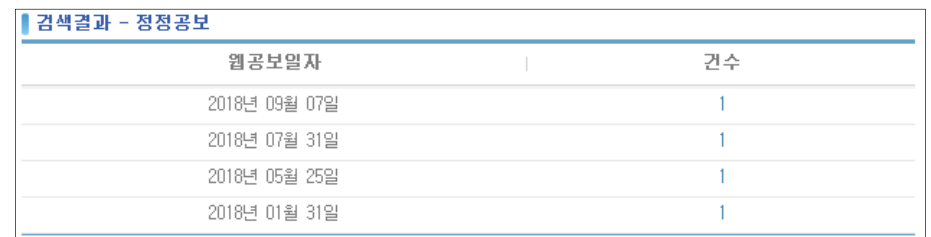

• 출원/심판/등록번호로 검색 : 출원번호, 심판번호 또는 등록번 호 를 입력하고 "검색" 버튼을 클릭하면 검색항목에 대한 검 색결과를 확인하실 수 있습니다

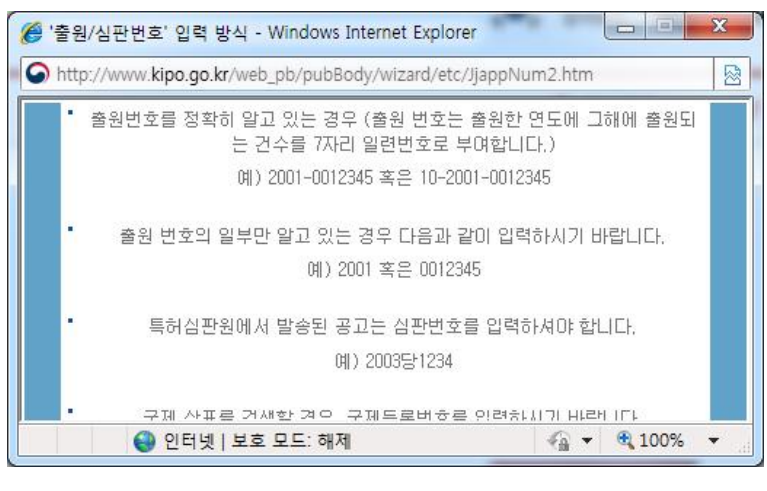

출원 심판 등록번호를 통한 검색에 대해 자세한 설명이 있으 며, 설명을 숙지한 후에 "확인" 버튼을 클릭합니다.

# ○ 검색결과

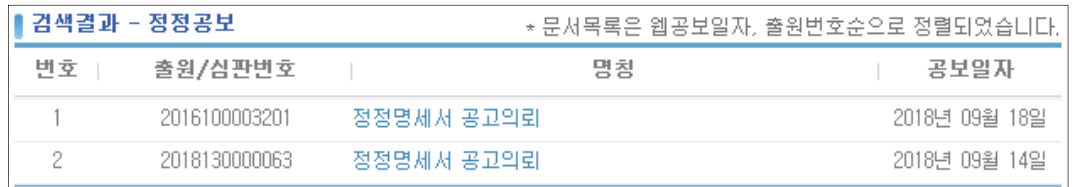

• 명칭 : 파란색의 명칭을 클릭하면 아래 그림과 같이 PDF파일

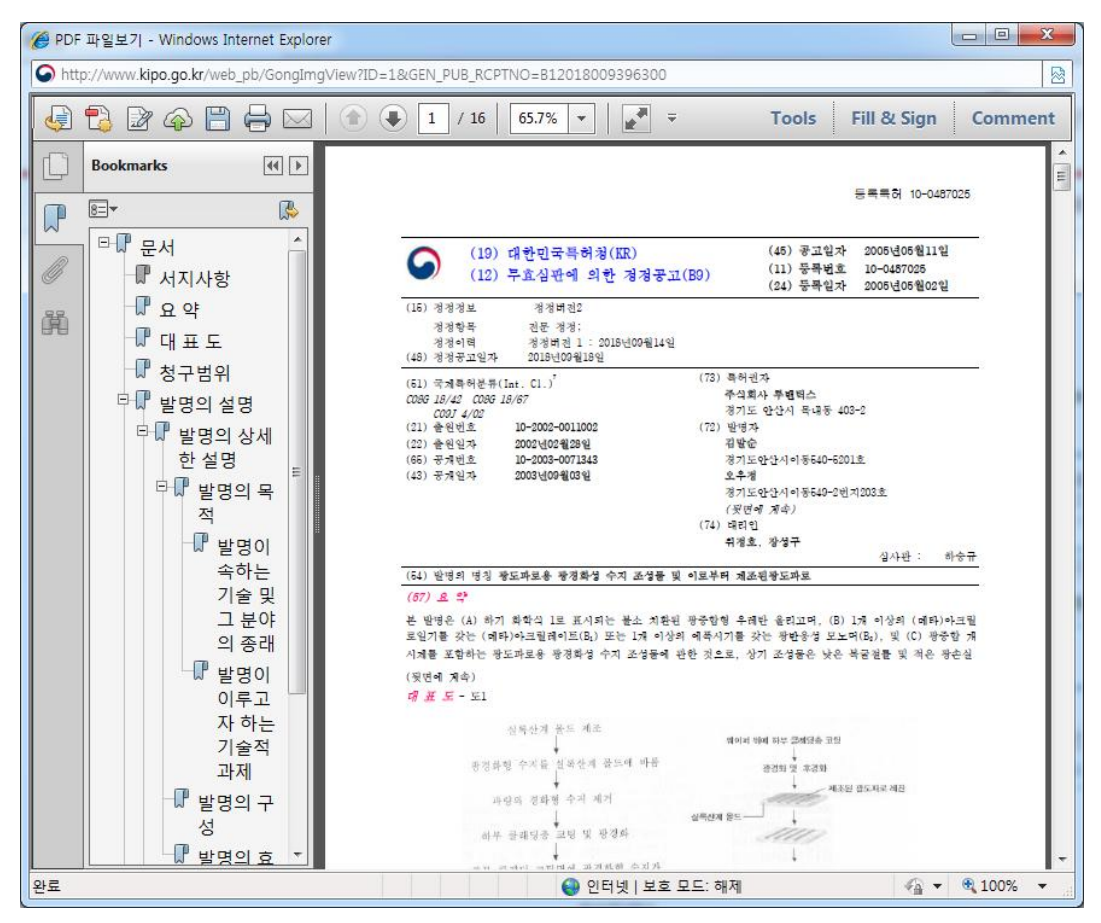

형태의 공보문서를 조회하실 수 있습니다

# 공시송달 등 기타공보

인터넷 공보 초기화면 좌측메뉴에서 "공시송달 등 기타공보" 버 튼을 클릭하면 아래와 같은 검색화면이 나타납니다

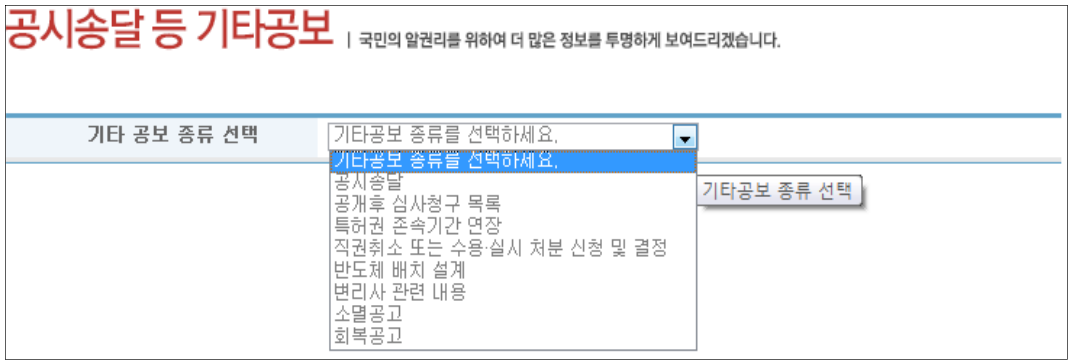

- 기타공보 종류를 선택합니다. 기타공보는 공시송달, 공개 후 심사청구 목록, 특허권 존속기간 연장, 직권취소 또는 수용 실 시 처분 신청 및 결정, 반도체 배치 설계, 변리사 관련 내용, 소멸공고, 회복공고 8 가지 종류가 있습니다.
- 공시송달

공시송달등 기타공보 | 국민의 알권리품 위하여 더 많은 정보를 투명하게 보여드리겠습니다.

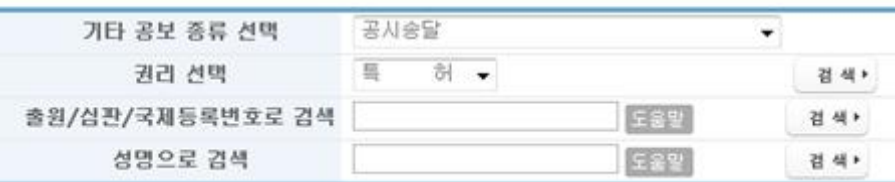

• 권리 선택 : 특허, 실용, 디자인, 상표, 기타 중 선택하고 "검 색 버튼을 클릭하면 각각에 해당하는 공시송달의 일자별 건 수를 확인하실 수 있습니다

### ▌검색결과 - 공사송달

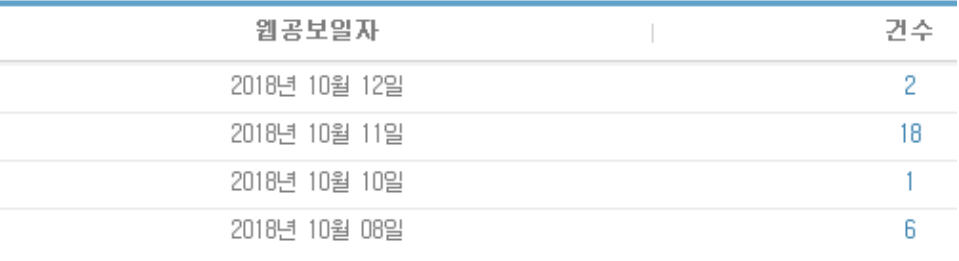

인터넷 공보 홈페이지 User's Guide

건수 항목의 숫자를 클릭하면 상세 내용을 확인할 수 있습니 다

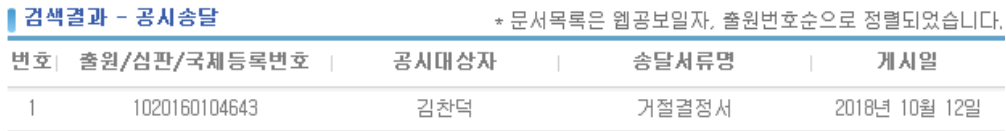

• 출원/심판/국제등록번호로 검색 : 출원번호, 심판번호 또는 국 제등록번호에 해당하는 공시송달 목록을 확인할 수 있다

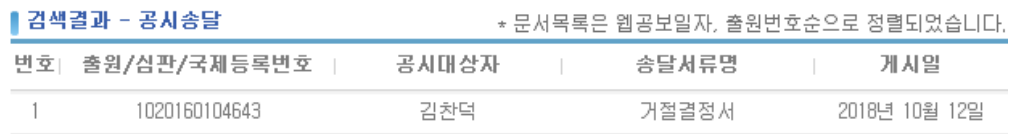

 성명으로 검색 공시송달자의 성명에 해당하는 공시송달 목록 을 확인할 수 있습니다

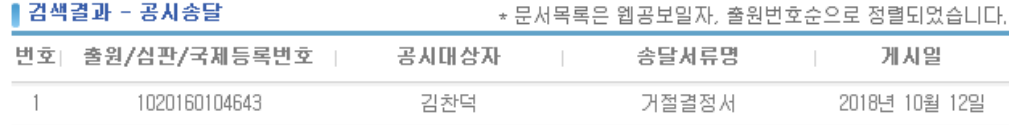

○ 공개후 심사 청구 목록

공시송달등 기타공보 | 국민의 알권리를 위하여 더 많은 정보를 투명하게 보여드리겠습니다.

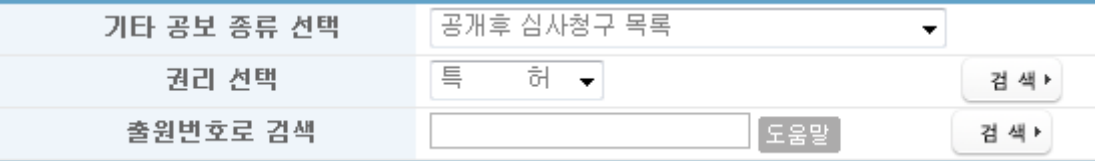

• 권리 선택 : 특허, 실용 중 선택하고 "검색" 버튼을 클릭하면 각각에 해당하는 공개후 심사청구 목록 일자별 건수를 확인하 실 수 있습니다

▌검색결과 - 공개후 심사청구 목록

| 웹공보일자         | 건수   |
|---------------|------|
| 2018년 10월 12일 |      |
| 2018년 10월 05일 |      |
| 2018년 10월 04일 | 2501 |

인터넷 공보 홈페이지 User's Guide

건수 항목의 숫자를 클릭하면 상세 내용을 확인할 수 있습니 다

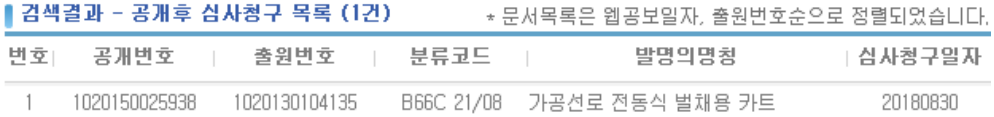

• 출원번호로 검색 : 출원번호, 심판번호 또는 국제등록번호에 해당하는 공개후 심사청구 목록을 확인할 수 있다

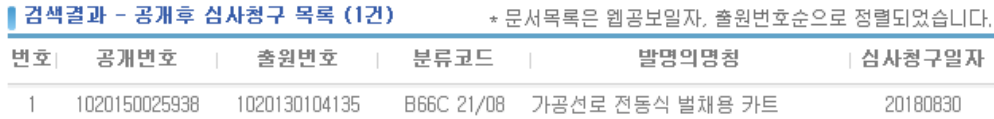

# ○ 특허권 존속기간 연장

# 공시송달등 기타공보 | 국민의 알권리를 위하여 더 많은 정보를 투명하게 보여드리겠습니다.

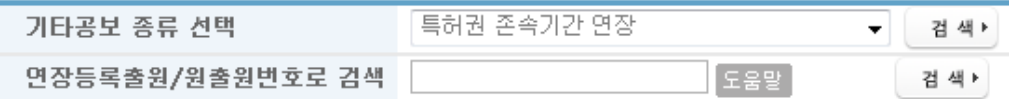

• 특허권 존속기간 연장 검색 : "검색" 버튼을 클릭하면 각각에 해당하는 특허권 존속기간 연장의 일자별 건수를 확인하실 수 있습니다

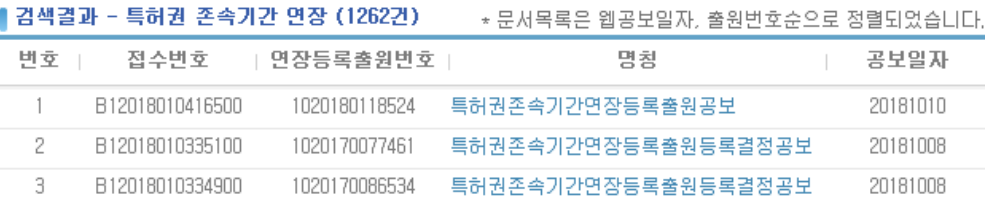

• 연장등록출원/원출원번호로 검색 : 연장등록출원번호 또는 원 출원번호에 해당하는 특허권 존속기간 연장 목록을 확인할 수 있다

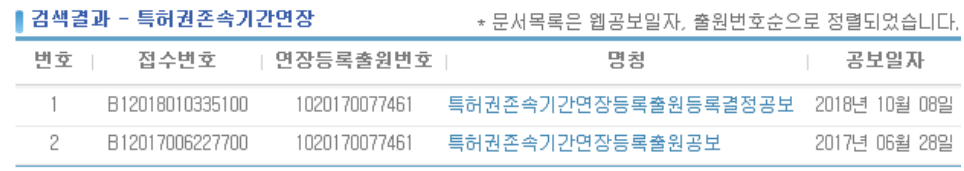

# ○ 직권취소 또는 수용 · 실시 처분 신청 및 결정

# 공시송달등 기타공보 13만약 학원 학원 정보를 투명하게 보여드리겠습니다.

직권취소 또는 수용·실시 처분 신청 및 결정 → 기타공보 종류 선택 건 색 ▶

• 직권취소 또는 수용 · 실시 처분 신청 및 결정 검색 : "검색" 버튼을 클릭하면 각각에 해당하는 직권취소 또는 수용 실시 처분 신청 및 결정의 목록을 확인할 수 있습니다

▌검색결과 - 직권취소 또는 수용·실시 처분 신청 및 결정 (4건)

\* 문서목록은 웹공보일자순으로 정렬되었습니다 ,

![](_page_54_Picture_188.jpeg)

# ○ 반도체 배치 설계

공시송달등 기타공보 | 국민의 알권리를 위하여 더 많은 정보를 투명하게 보여드리겠습니다.

![](_page_54_Picture_189.jpeg)

• 반도체 배치 설계 검색 : "검색" 버튼을 클릭하면 각각에 해당 하는 반도체 배치 설계 목록을 확인할 수 있습니다

![](_page_54_Picture_190.jpeg)

 등록번호로 검색 등록번호에 해당하는 반도체 배치 설계 목 록을 확인할 수 있다

![](_page_54_Picture_191.jpeg)

○ 변리사 관련 내용

공시송달등 기타공보 13만약 학원 학원 전문 정보를 투명하게 보여드리겠습니다.

![](_page_55_Picture_153.jpeg)

• 변리사 관련 내용 검색 : "검색" 버튼을 클릭하면 변리사의 징 계, 변리사 시험 장소, 합격자 등의 변리사 관련 내용 목록을 확인할 수 있습니다

![](_page_55_Picture_154.jpeg)

# ○ 소멸공고

공시송달등 기타공보 <sub>বে민의 알려리</sub> 위하여 데 많은 정보를 투명하게 보여드리겠습니다.

![](_page_55_Picture_155.jpeg)

• 소멸공고 검색 : 소멸공고 "검색" 버튼을 클릭하면 소멸공고의 일자별 건수를 확인하실 수 있습니다

| 검색결과 - 소멸공고

![](_page_55_Picture_156.jpeg)

# 건수 항목의 숫자를 클릭하면 상세 내용을 확인할 수 있습니 다

![](_page_55_Picture_157.jpeg)

인터넷 공보 홈페이지 User's Guide

 등록번호로 검색 등록번호에 해당하는 소멸공고 정보를 확인 할 수 있다

![](_page_56_Picture_141.jpeg)

# ¡ 회복공고

# 공시송달등 기타공보 13만약 학생 전화를 위하여 더 많은 정보를 투명하게 보여드리겠습니다.

![](_page_56_Picture_142.jpeg)

• 회복공고 검색 : 회복공고 "검색" 버튼을 클릭하면 회복공고의 일자별 건수를 확인하실 수 있습니다

▌검색결과 - 회복공고

![](_page_56_Picture_143.jpeg)

건수 항목의 숫자를 클릭하면 상세 내용을 확인할 수 있습니 다

![](_page_56_Picture_144.jpeg)

• 등록번호로 검색 : 등록번호에 해당하는 회복공고 정보를 확인 할 수 있다

![](_page_56_Picture_145.jpeg)

# 메일링 서비스 안내 및 신청

관심분야 메일서비스 및 공보발간예고서비스 신청을 하면 해당 정보를 E-mail을 통해 서비스 받으실 수 있습니다.

# ○ 관심분야 메일 서비스

인터넷 공보 초기화면 좌측메뉴에서 "메일링 서비스 안내 및 신청" 버튼을 클릭하면 아래와 같은 화면이 나타납니다

![](_page_57_Picture_132.jpeg)

- 이메일주소 : 메일링 서비스를 받을 이메일 주소를 입력합니다.
- 성명 [법인명] : 고객님의 성명이나 법인명을 입력합니다.

• IPC 분류 : IPC분류코드를 입력합니다. IPC분류코드를 모르는 경우에는 특허청 분류코드 조회를 통하여 검색하실 수 있습니 다

![](_page_58_Picture_2.jpeg)

IPC코드를 모르는 경우에 특허청 분류코드 조회를 통하여 국 제특허분류(IPC)코드를 검색하실 수 있습니다.

![](_page_58_Picture_113.jpeg)

국제특허분류(IPC) 조회 프로그램을 다운로드하여 IPC코드를 조회하실 수 있습니다

![](_page_58_Picture_114.jpeg)

- CPC 부류 : 해당 CPC 코드를 입력합니다. "도움말"을 이용하
	- 시면 더욱 편리하고 간편하게 입력하실 수 있습니다

![](_page_59_Picture_3.jpeg)

CPC코드를 모르는 경우에 <mark>특허청 분류코드 조회</mark>를 통하여 국

제특허분류(CPC)코드를 검색하실 수 있습니다.

![](_page_59_Picture_121.jpeg)

선진특허분류(CPC)코드에 대한 매뉴얼 및 분류표를 다운로드

하여 참고하실 수 있습니다

• 디자인 분류 : 해당 디자인분류 코드를 입력합니다. 입력도움 말을 이용하시면 더욱 편리하고 간편하게 입력하실 수 있습니 다

![](_page_60_Picture_2.jpeg)

디자인 분류 코드 조회를 통하여 디자인 분류 코드를 검색하 실 수 있습니다. 디자인 분류 코드 입력방식은 "도움말"을 클 릭하여 확인하실 수 있습니다

![](_page_60_Picture_122.jpeg)

• 상표 부류 : 해당 상표부류 코드를 입력합니다. 입력도움말을 이용하시면 더욱 편리하고 간편하게 입력하실 수 있습니다

![](_page_61_Picture_2.jpeg)

상품분류코드 입력에 대한 자세한 설명이 있으며, 상품분류코 드에 대한 안내는 특허로(http://www.patent.go.kr)를 통해 확 가능하며, 설명 숙지 후, "확인" 버튼을 클릭합니다.

• 대리인 코드 : 대리인 성명 또는 코드를 입력합니다. 입력방식 은 "도움말"을 클릭하여 확인하실 수 있습니다.

![](_page_61_Picture_5.jpeg)

인터넷 공보 홈페이지 User's Guide

• 키워드(발명의명칭) : 서비스를 받으시고자 하는 특허 정보의 단어를 입력합니다

![](_page_62_Picture_2.jpeg)

출원인 : 출원인의 성명을 입력합니다.

![](_page_62_Figure_4.jpeg)

메일수신주기 : 메일 서비스를 받을 주기를 선택합니다.

# ○ 공보발간 예고 서비스

공보발간 예고서비스 신청을 하면 국내 특허/실용 출원건의 공보발 간 30일전 발간예정일을 이메일로 받아보실 수 있습니다. 인터넷 공보 초기화면 좌측메뉴에서 "메일링 서비스 안내 및 신청"

버튼을 클릭 후 공보발간 예고서비스를 선택하시면 아래와 같은 화 면이 나타납니다.

![](_page_63_Picture_145.jpeg)

- 이메일주소 : 메일링 서비스를 받을 이메일 주소를 입력합니다.
- 성명 [법인명] : 고객님의 성명이나 법인명을 입력합니다.

• 출원인/대리인코드 : 출원인/대리인코드를 입력합니다. 입력방 식 은 "도움말"을 클릭하여 확인하실 수 있습니다.

![](_page_64_Picture_2.jpeg)

등록 : "등록"버튼을 클릭하여 등록하실 수 있습니다.